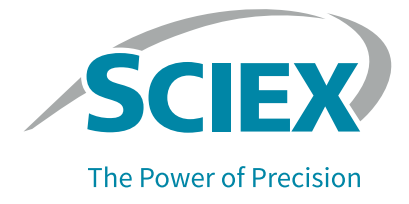

# SDS-MW 分析试剂盒

应用指南

本文件供已购买 SCIEX 设备的客户在操作此 SCIEX 设备时使用。本文件受版权保护,未经 SCIEX 书面授 权,严禁对本文件或本文件任何部分进行复制。

本文中所介绍的软件在许可证协议项下提供。除许可证协议中特别准许的情况外,在任何媒介上复制、 修改或传播本软件均为违法行为。此外,许可证协议禁止出于任何目的对本软件进行分解、反向工程或反 编译。质保条款见文中所述。

本文件的部分内容可能涉及到其他制造商和 / 或其产品,其中可能有一些部件的名称属于各自所有者的注 册商标和 / 或具有商标功能。这些内容的使用仅仅是为了表明这些制造商的产品由 SCIEX 提供以用于整合 到 AB SCIEX 的设备中,并不意味 AB SCIEX 有权和 / 或许可来使用或允许他人使用这些制造商的产品和 / 或允许他人将制造商产品名称作为商标来进行使用。

SCIEX 的质量保证仅限于在销售或为其产品发放许可证时所提供的明确保证,而且是 SCIEX 的唯一且独有 的表述、保证和义务。SCIEX 不作任何其他形式的明确或隐含的质量保证,包括但不限于特定目的的适销 性或适用性的保证,不论是法规或法律所规定、还是源于由贸易洽谈或商业惯例,对所有这些要求均明确 免责,概不承担任何责任或相关后果,包括由于购买者的使用或由此引起的任何不良情况所造成的间接或 推定损失。

(GEN-IDV-09-10816-C)

仅供研究使用。请勿用于诊断程序。

本文件提及的商标和 / 或注册商标 (包括相关徽标)属于 AB Sciex Pte.Ltd. 或其各自所有者在美国和 / 或其他某些国家 / 地区的财产。

AB SCIEX ™ 在许可证项下使用。

© 2020 DH Tech.Dev.Pte.Ltd.

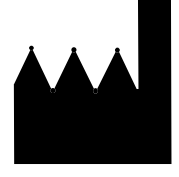

AB Sciex Pte. Ltd. Blk33, #04-06 Marsiling Industrial Estate Road 3 Woodlands Central Industrial Estate, Singapore 739256

# 目录

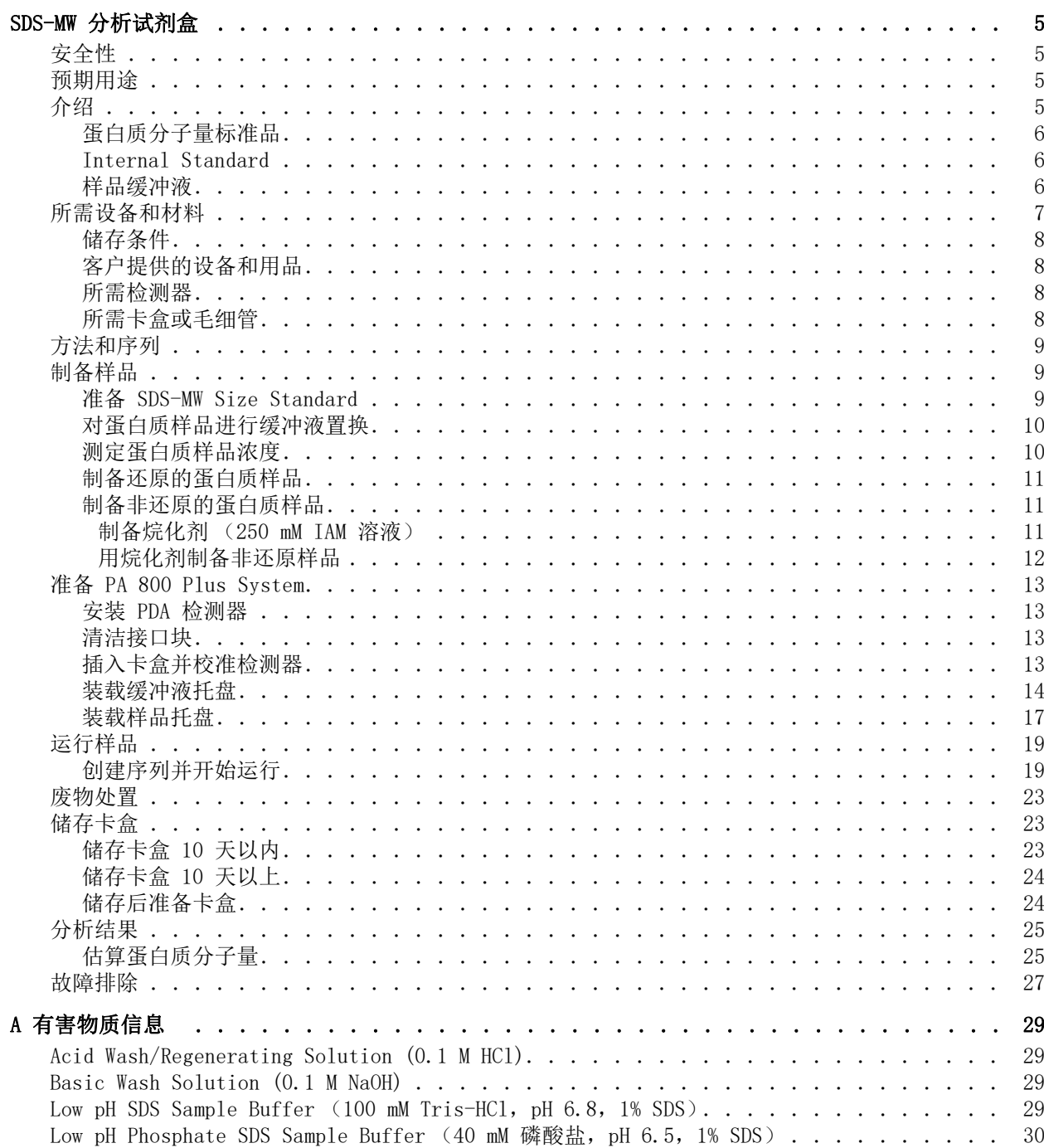

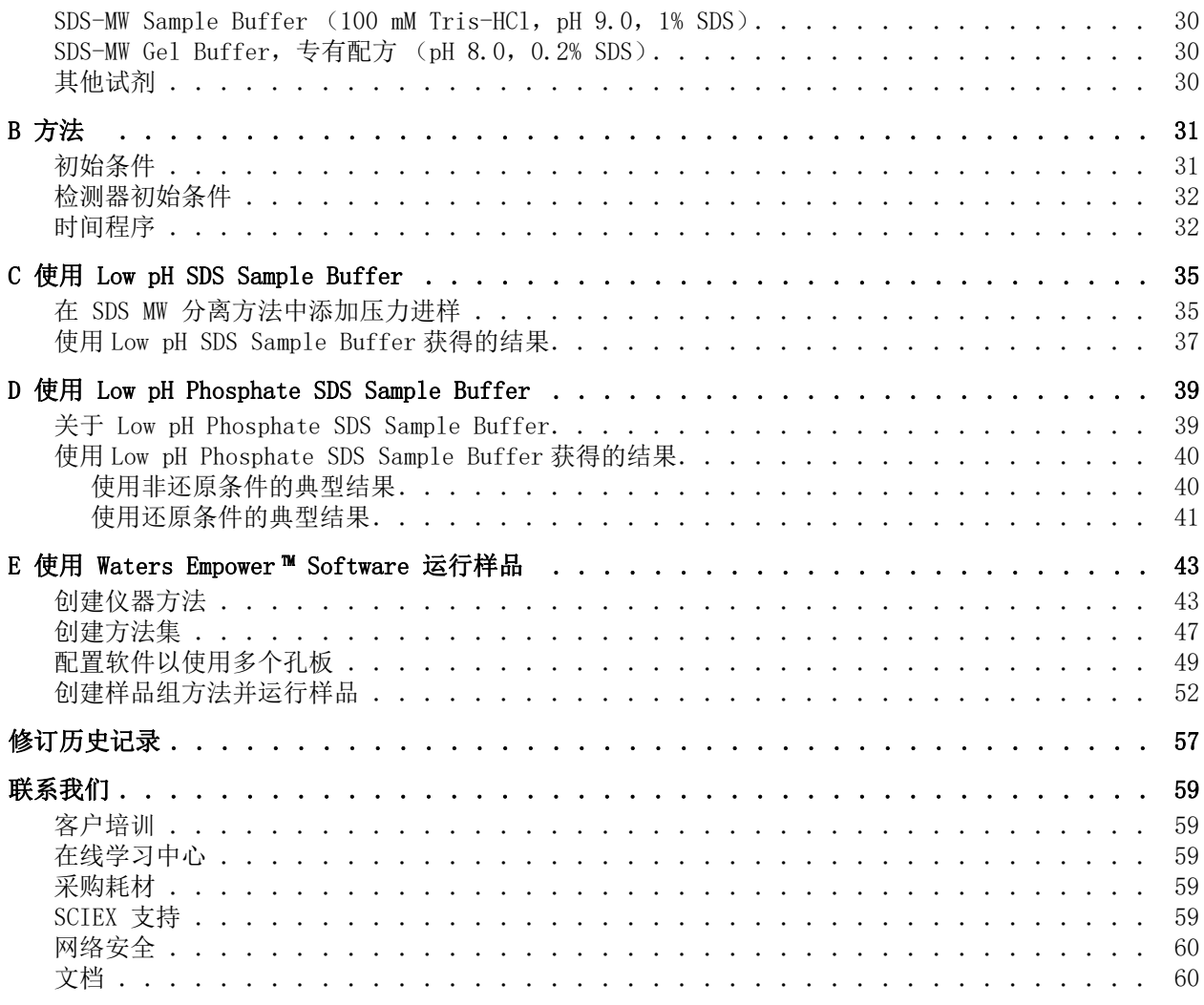

<span id="page-4-0"></span>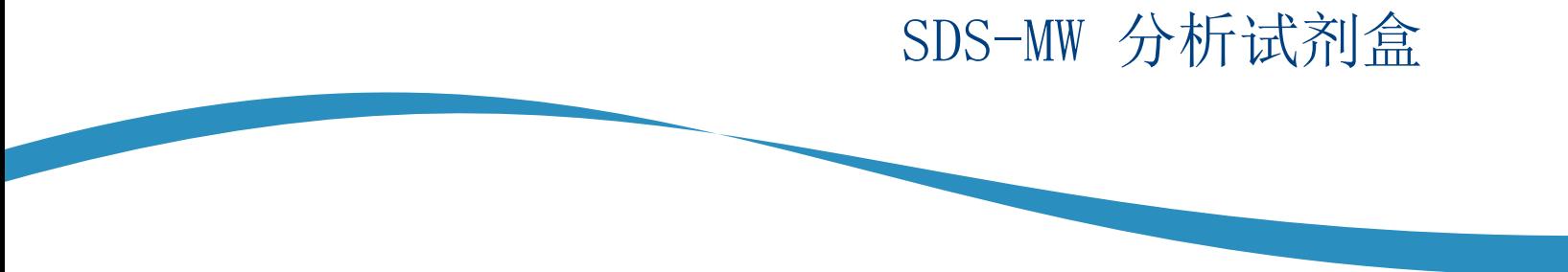

SCIEX SDS-MW 分析试剂盒提供用于样品制备的试剂和用品,以及使用 PA 800 Plus 药物分析系统分 辨还原和非还原蛋白质的方法。

本文档提供样品制备说明,以及使用 PA 800 Plus 药物分析系统按分子量分辨还原和非还原蛋白质 的方法。

注:关于系统安全使用的说明,请参阅 《系统概要指南》。

### <span id="page-4-1"></span>安全性

关于妥善处理材料和试剂的信息,请参阅安全数据表 (SDS) [sciex.com/tech-regulatory。](https://www.sciex.com/tech-regulatory) 始终遵循标准实验室安全规范。关于有害物质信息,请参阅[有害物质信息](#page-28-4)。

### <span id="page-4-2"></span>预期用途

SDS-MW 分析试剂盒仅供实验室使用。

### <span id="page-4-3"></span>介绍

毛细管电泳 (CE) 由于具有自动化、定量、快速和高效的特点而成为手动平板凝胶电泳工艺的有效替 代方法。许多生物分子,如蛋白质、碳水化合物和核酸,通过使用凝胶基质的分子筛电泳进行分离, 这种技术称为毛细管凝胶电泳 (CGE)。分离源自分析物通过凝胶基质的迁移率不同。这种情况下, 小分子比大分子更快速地通过分离凝胶。对于多肽和蛋白质,有必要使用 SDS (一种阴离子洗涤 剂,以 1:1.4 的恒定比率结合蛋白质)对样品进行变性处理。与 SDS 结合的蛋白质具有恒定质荷性 质,可以以 1 克蛋白质 : 1.4 克 SDS 的恒定比进行分离。

该方法涉及使用可替换凝胶基质分离蛋白质-SDS 复合物。配制的凝胶可提供约 10 kDa 至 225 kDa 的有效筛分范围。在此分子量范围内,蛋白质分子质量的对数与其电泳迁移率倒数呈线性关系。 因此,可以从已知蛋白质分子量的标准曲线估算未知蛋白质的分子量。该试剂盒还可用于定量蛋 白质并测定蛋白质产品的纯度。

注:本应用指南已通过 PA 800 Plus 药物分析系统的验证。

### <span id="page-5-0"></span>蛋白质分子量标准品

SDS-MW Size Standard 包含 10 kDa、20 kDa、35 kDa、50 kDa、100 kDa、150 kDa 和 225 kDa 蛋白质。SDS-MW Size Standard 用于校准凝胶, 以估算样品的蛋白质分子量。还可以确认您实验 的分辨率。

#### <span id="page-5-1"></span>Internal Standard

使用 10 kDa protein Internal Standard 作为迁移率标记。相对于此迁移率标记计算所有蛋白质 样品的迁移率,以进行更准确的分子量估算和分析物鉴定。

### <span id="page-5-2"></span>样品缓冲液

- **•** SDS-MW Sample Buffer:SDS-MW Sample Buffer 作为 SDS-MW 分析试剂盒的组成部分提供。 该缓冲液含有 100 mM pH 9.0 的 Tris-HCl 和 1% SDS。
- **•** Low pH SDS sample buffers:某些情况下,pH 值较低的样品缓冲液 (相比 SDS-MW Sample Buffer)可最大程度地减少蛋白质降解来提高样品稳定性。对于这些样品,SCIEX low pH SDS sample buffer 可单独提供。
	- Low pH SDS Sample Buffer:该缓冲液含有 100 mM pH 6.8 的 Tris-HCl 和 1% SDS。
	- Low pH Phosphate SDS Sample Buffer:该缓冲液含有 40 mM pH 6.5 的磷酸盐和 1% SDS。 该缓冲液符合 《中国药典》规范。

### <span id="page-6-0"></span>所需设备和材料

注:对于具有重新订购产品号的组分,有时重新订购数量与试剂盒中的数量不同。

#### 表 1 试剂盒内含物 (PN 390953)

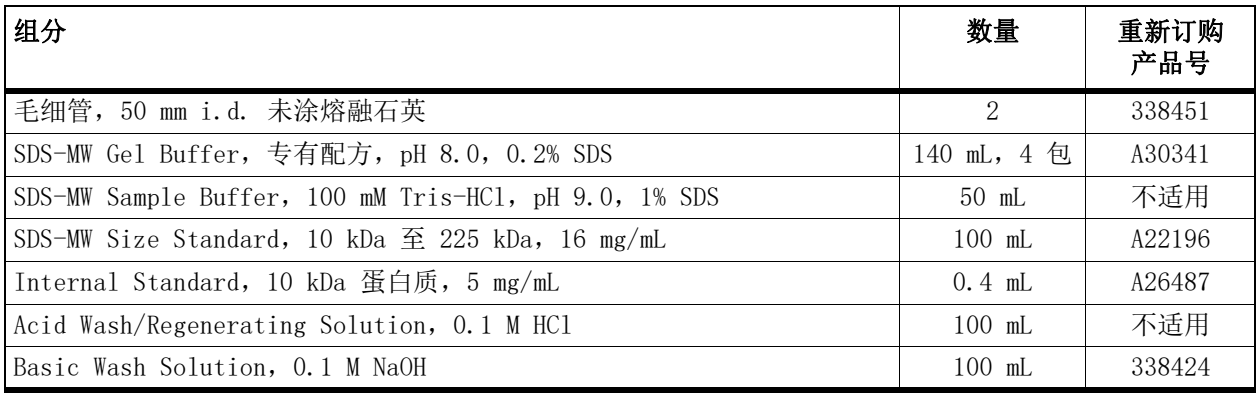

#### 表 2 来自 SCIEX 的其他用品

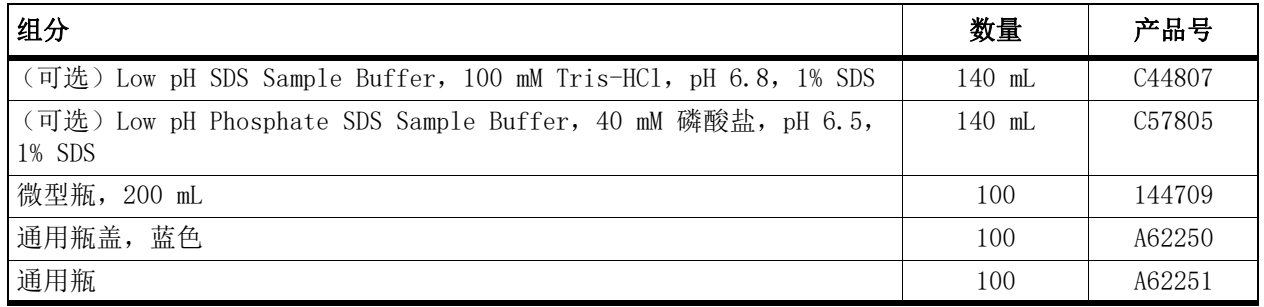

#### 表 3 其他所需试剂和设备

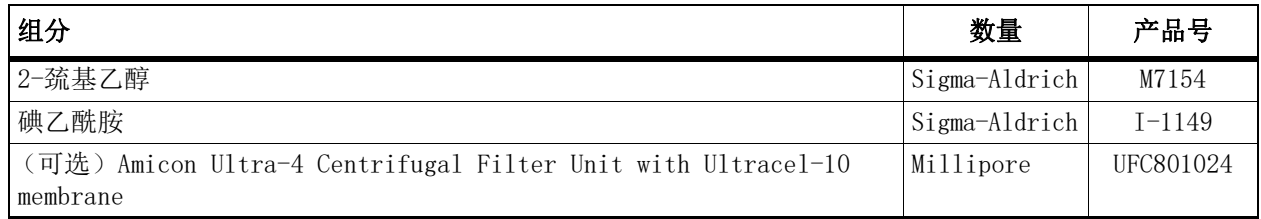

#### <span id="page-7-0"></span>储存条件

- **•** 收到后,将 SDS-MW Size Standard 和 10 kDa Internal Standard 存储在 2 °C 至 8 °C 环境中。
- **•** 毛细管、SDS-MW Sample Buffer、SDS-MW Gel Buffer、Acid Wash/Regenerating Solution 和 Basic Wash Solution 应储存在室温条件下。
- **•** Low pH SDS Sample Buffer 和 Low pH Phosphate SDS Sample Buffer 应储存在室温条件下。

注: 如果凝胶缓冲剂或样品缓冲液进行冷藏, 则可能会产生沉淀物。如果出现沉淀, 使用前搅 拌缓冲剂,直到沉淀物完全溶解。

#### <span id="page-7-1"></span>客户提供的设备和用品

- **•** 无粉手套,推荐氯丁橡胶或丁腈手套
- **•** 护目镜
- **•** 实验室外套
- **•** 台式迷你离心机
- **•** 微型离心机 (或同等产品)和微量离心管
- **•** 水浴或加热器,37 °C 至 100 °C
- **•** 漩涡混合器
- **•** 分析天平
- **•** 移液器和相应的吸头
- **•** 封口膜
- **•** 刮板
- **•** 双去离子 (DDI) 水 (通过 0.2 mm 过滤器过滤的 MS 级水,电阻率大于 18 MΩ)

#### <span id="page-7-2"></span>所需检测器

需要光电二极管阵列 (PDA) 检测器。

#### <span id="page-7-3"></span>所需卡盒或毛细管

以下任一:

- **•** 预装卡盒 (PN A55625)
- **•** 毛细管卡盒 (PN 144738) 以及毛细管,裸熔融石英,50 mm 内径 (PN 338451)
- **•** 卡盒安装工具包 (PN 144645)

### <span id="page-8-0"></span>方法和序列

注:下面的信息适用于结合使用 PA 800 Plus System 与 PA 800 Plus 和 32 Karat™ Software 的用户。如果系统将与 Empower™ 软件共用,则方法存在不同。请参[阅使用 Waters Empower™](#page-42-2)  [Software 运行样品。](#page-42-2)

方法和数据文件安装在 PA 800 Plus 控制器上。它们无法下载。这些方法和序列也可使用 32 Karat™ Software 手动创建。请参阅[方法。](#page-30-2)

这些方法位于 PA 800 Plus 控制器 (C:\\32Karat\\projects\\SDS-MW\\Method)。

- **•** SDS MW Conditioning PA 800 plus.met:每天开始前调节毛细管。
- **•** SDS MW Separation PA 800 plus.met:进行 SDS-MW 分离。
- **•** SDS MW Shutdown PA 800 plus.met: 在序列结束时关闭并清洁毛细管,冲洗毛细管以便储存, 并关闭紫外线灯 (关闭 PDA 检测器中的激光)。

序列文件位于 PA 800 Plus 控制器 (C:\\32Karat\\projects\\SDS-MW\\Sequence)。

 **•** SDS MW - 24 samples - PA 800 plus.seq

### <span id="page-8-3"></span><span id="page-8-1"></span>制备样品

#### <span id="page-8-2"></span>准备 SDS-MW Size Standard

- **1** 在室温下将 SDS-MW Size Standard 解冻 15 分钟。
- **2** 充分混匀 SDS-MW Size Standard,并使用标准微型离心机短时地旋转试管。
- **3** 用移液器吸取 10 mL SDS-MW Size Standard 至 0.5 mL 微量离心管。
- **4** 将 85 mL SDS-MW Sample Buffer 加入微量离心管。
- **5** 将 2 mL 10 kDa Internal Standard 加入微量离心管。
- **6** 在通风橱内,将 5 mL 2-巯基乙醇加入微量离心管。
- **7** 用封口膜密封瓶盖,充分混匀,并在 100 °C 水浴中加热三分钟。

**8** 使用离心机在 300 g 条件下旋转试管 1 分钟。

**9** 将试管放在室温水浴中冷却五分钟再进样。样品将保持稳定约 24 小时。

**10** 将 70 mL 至 90 mL 制备好的样品转移至微型瓶中,将微型瓶置于通用瓶内,然后盖上通用瓶盖。

#### <span id="page-9-2"></span><span id="page-9-0"></span>对蛋白质样品进行缓冲液置换

注:此分析的信号强度和分辨率对蛋白质样品中的盐浓度很敏感。如果样品浓度过高,则可能 出现低信号和峰拖尾。通过下面的程序,使用 Amicon Ultra-4 centrifugal filter unit 置换 SDS-MW Sample Buffer。

注:对于使用其他供应商的设备进行的脱盐/缓冲液置换程序,使用之前请阅读供应商提供的用 户指南。

- **1** 向过滤器单元中添加 1 mL 蛋白质样品。
- **2** 使用离心机在 4,000 g 条件下旋转样品 15 分钟。
- **3** 添加 2 mL SDS-MW Sample Buffer,然后使用离心机在 4,000 g 条件下旋转 25 分钟。
- **4** 采用倒转的位置将过滤器单元放进新瓶中,然后使用离心机在 1,000 g 条件下旋转该瓶 3 分钟。蛋白质溶液将收集在小瓶中。

**5** 将收集的蛋白质转移至适当的无菌试管中。添加 SDS-MW Sample Buffer 以使最终体积为 1 mL。

#### <span id="page-9-1"></span>测定蛋白质样品浓度

加入 SDS-MW Sample Buffer 后,总蛋白质浓度应为 0.2 mg/mL 至 2 mg/mL。为获得最佳结果, 建议蛋白质浓度为 1 mg/mL。如果蛋白质浓度过高,会导致 SDS 结合不足,从而产生宽峰和低分 辨率。如果蛋白质浓度过低,可能出现低信号。

#### <span id="page-10-0"></span>制备还原的蛋白质样品

还原二硫键可以更准确地估算蛋白质分子量,并能让您获得关于既定蛋白质的其他结构信息。

- **1** 用 SDS-MW Sample Buffer 将样品稀释至总容积 95 mL,以得到 0.2 mg/mL 至 2 mg/mL 的最 终蛋白质浓度。
- **2** 将 2 mL 10 kDa Internal Standard 加入蛋白质样品管。
- **3** 在通风橱内,将 5 mL 2-巯基乙醇加入蛋白质样品管。
- **4** 拧紧试管盖,用封口膜密封,并充分混匀。
- **5** 在 100 °C 水浴中将试管加热 3 分钟。
- **6** 使用离心机在 300 g 条件下旋转试管 1 分钟。
- **7** 将试管放在室温水浴中冷却 5 分钟再进样。
- **8** 将 70 mL 至 90 mL 制备好的样品转移到微型瓶。将微型瓶置于通用瓶内,然后盖上通用 瓶盖。确保微型瓶中没有气泡。

提示!要去除微型瓶中的气泡,使用移液器轻轻地将任何气泡吸去。

#### <span id="page-10-1"></span>制备非还原的蛋白质样品

蛋白质的还原状态和非还原状态对比能得到重要的结构信息。

制备非还原样品之前,制备 250 mM 碘乙酰胺 (IAM) 溶液。IAM 溶液在制备样品时用作烷化剂, 可最大程度降低蛋白质部分自动还原造成的不均匀性。

#### <span id="page-10-2"></span>制备烷化剂 (250 mM IAM 溶液)

**1** 称取 46 mg 碘乙酰胺 (IAM)。

**2** 将 IAM 转移至 1.5 mL 离心管。

- **3** 将 1 mL DDI 水加入 1.5 mL 离心管。
- **4** 拧紧瓶盖,充分混匀直到溶解,然后室温储存在暗处。该溶液在室温下可稳定约 24 小时。

#### <span id="page-11-0"></span>用烷化剂制备非还原样品

注: 在非还原条件下, 需要在高温下加热样品溶液以加速 SDS 结合。但是, 在高温下加热蛋白 质样品可能引起碎裂和聚集,对样品分析造成伪影。 我们建议采用烷基取代步骤,以最大程度减少温度造成的伪影。我们还建议对非还原样品使用 low pH SDS sample buffer 之一。事实证明,Low pH SDS Sample Buffer 可进一步减少方法诱 发的伪影。

- **1** 用 SDS-MW Sample Buffer 将样品稀释至总容积 95 mL,以得到 0.2 mg/mL 至 2 mg/mL 的最终蛋白质浓度。
- **2** 将 2 μL 10 kDa Internal Standard 加入蛋白质样品管。
- **3** 在通风橱内,将 5 µL 250 mM IAM 溶液加入样品蛋白质试管。
- **4** 拧紧试管盖,用封口膜密封,并充分混匀。
- **5** 使用离心机在 300 g 条件下旋转试管 1 分钟。
- **6** 在 70 °C 水浴中将瓶加热三分钟。
- **7** 使用离心机在 300 g 条件下旋转试管 1 分钟。
- **8** 将试管放在室温水浴中冷却 5 分钟再进样。
- **9** 将 70 mL 至 90 mL 制备好的样品转移到微型瓶。将微型瓶置于通用瓶内,然后盖上通 用瓶盖。确保微型瓶中没有气泡。

SDS-MW 分析试剂盒 用于 PA 800 Plus 药物分析系统 いっこう しょうしゃ しんこうしゃ しんこうしゃ 心用指南

提示!要去除微型瓶中的气泡,使用移液器轻轻地将任何气泡吸去。

### <span id="page-12-0"></span>准备 PA 800 Plus System

本节描述了准备 PA 800 Plus System 获取数据的步骤。 本节所述程序假定系统已正确安装并初始化。

#### <span id="page-12-1"></span>安装 PDA 检测器

**1** 关闭 PA 800 Plus System,然后安装 PDA 检测器。请参阅 《系统维护指南》。

**2** 开启系统,将灯预热至少 30 分钟。

#### <span id="page-12-4"></span><span id="page-12-2"></span>清洁接口块

注意:可能导致系统损坏。禁止凝胶累积在电极、打开的把手、毛细管端和接口块上。 凝胶累积可能造成毛细管损坏、电极弯曲、样品瓶堵塞或进样缺失。

每周清洁电极、打开的把手、毛细管尖端和接口块,或在更换化学物质时清洁。详细说明请参阅 《系统维护指南》。

SDS-MW Gel Buffer 非常粘稠, 如不定期彻底清洁会积聚在系统中。凝胶积聚可能造成毛细管损 坏、电极弯曲、样品瓶堵塞或错过进样。

#### <span id="page-12-3"></span>插入卡盒并校准检测器

注:为确保分析结果随时间变化仍能保持一致,我们强烈建议每次在 PA 800 Plus System 中安 装检测器时进行校准。更换卡盒中的毛细管或安装了不同的卡盒后也应校准检测器。

注: 对于 Empower™ Software 用户, 校准说明可从《PA 800 Plus Empower™ Driver 用户指南》 中获得。

- **1** 从卡盒箱中取出卡盒,如有必要,安装毛细管。
- **2** 在 PA 800 Plus System 中安装卡盒。详细说明请参阅 《系统维护指南》。

**3** 闭合前面板。

**4** 校准检测器。

使用 32 Karat™ Software 的 Instrument Configuration 对话框中提供的校准向导。

#### <span id="page-13-0"></span>装载缓冲液托盘

危险!有毒化学品危害。使用之前请阅读 Acid Wash/Regenerating Solution (0.1 M HCl)、Basic Wash Solution (0.1 M NaOH) 和 SDS-MW Gel Buffer 的 《安全数据表》。

有关更多信息,请参[阅有害物质信息](#page-28-4)。

注:开始分离之前,使 SDS-MW Gel Buffer 和 SDS-MW Sample Buffer 恢复到室温。

试剂瓶数量取决于方法循环的数量。已制定的方法在八次循环后自动推进试剂瓶,每八次循环提 供一组新缓冲液。

**1** 在凝胶冲洗 (Gel-R) 瓶中加入 1.2 mL SDS-MW Gel Buffer。

注: 确保将 SDS-MW Gel Buffer 加入缓冲液瓶时不产生气泡, 并采用建议的体积。如果体积过 低 (小于样品瓶容量的一半),毛细管和电极在分离期间可能无法浸入 SDS-MW Gel Buffer。 如果体积过高,则 SDS-MW Gel Buffer 可能积聚在毛细管端和电极上,导致系统故障。

**2** 在凝胶分离 (Gel-S) 瓶中加入 1.1 mL SDS-MW Gel Buffer。

 $3$  在水样 (H<sub>2</sub>O) 瓶中加入 1.5 mL DDI 水。

**4** 分别在 NaOH 和 HCl 试剂瓶中加入 1.5 mL 0.1 M NaOH 和 0.1 M HCl 溶液。

SDS-MW 分析试剂盒 用于 PA 800 Plus 药物分析系统 いっこう しょうしゃ しんこうしゃ しんこうしゃ 心用指南

**5** 在废物瓶加入 1.0 mL DDI 水。

注意:可能导致系统损坏。在废物瓶中加入的体积不得超过 1.8 mL。如果加入的体积超过 1.8 mL, 可能导致压力系统受损。

图 1 通用瓶和盖帽设置

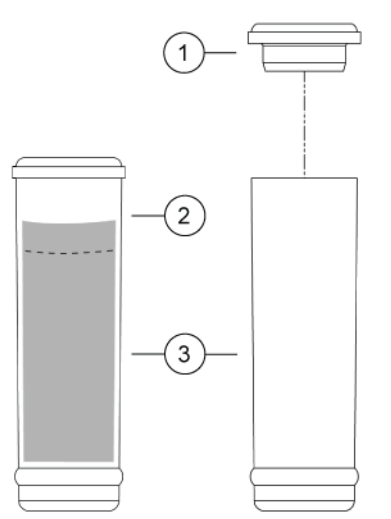

- **1.** 通用瓶盖
- **2.** 最大加注线
- **3.** 通用瓶
- **6** 用蓝色盖帽盖上通用瓶。
- **7** [如图 2](#page-15-0) 和[图 3](#page-16-1) 所示将试剂瓶装载到缓冲液托盘中。

重要信息:对于该应用,所有进样瓶和瓶盖设计为可满足最多八次运行。切勿重复使 用盖帽,因为可能被干燥的凝胶和其他化学品污染。

#### <span id="page-15-0"></span>图 2 入口缓冲剂托盘布局

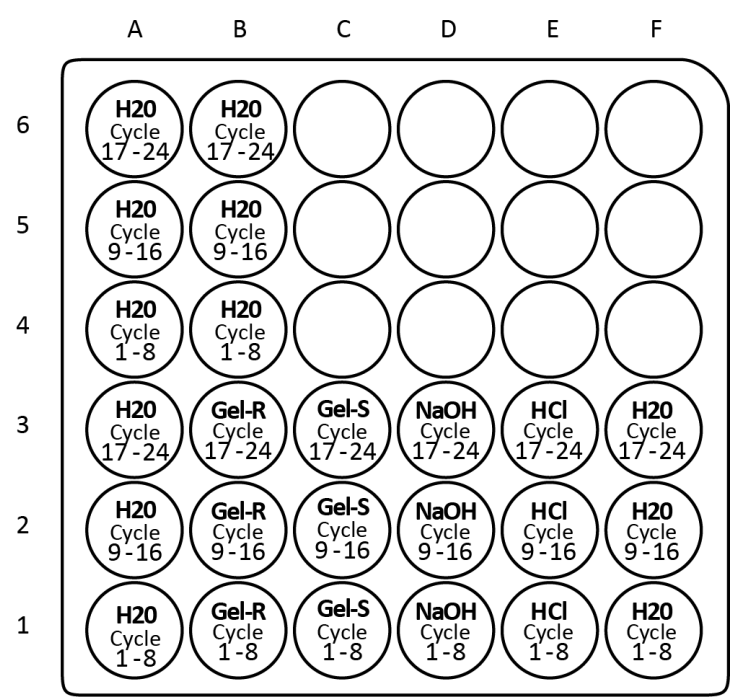

A1 至 A6: 1.5 mL DDI H<sub>2</sub>0, 用于清洁毛细管尖端的浸渍步骤

B4 至 B6: 1.5 mL DDI H<sub>2</sub>0, 用于清洁毛细管尖端的浸渍步骤

B1 至 B3: 1.2 mL SDS-MW Ge1 Buffer, 用于在每个周期之前冲洗/灌注毛细管 (Ge1-R)

C1 至 C3: 1.1 mL SDS-MW Gel Buffer, 用于分离 (Ge1-S)

D1 至 D3:1.5 mL 0.1 M NaOH 溶液,用于预调节毛细管

E1 至 E3:1.5 mL 0.1 M HCl 溶液,用于预调节毛细管

F1 至 F3: 1.5 mL DDI H<sub>2</sub>0, 用于预调节毛细管

<span id="page-16-1"></span>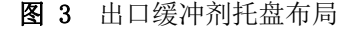

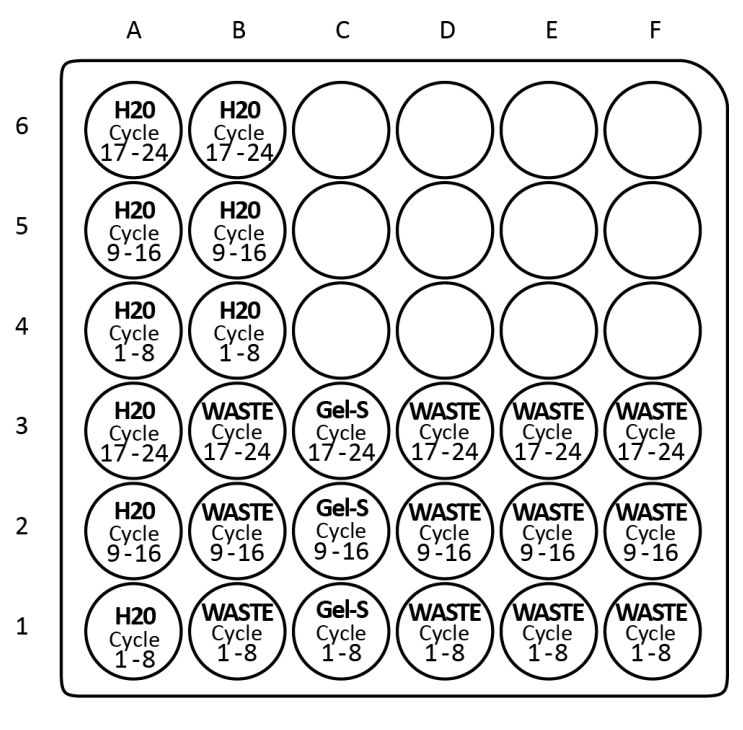

A1 至 A6: 1.5 mL DDI H<sub>2</sub>0, 用于清洁毛细管尖端的浸渍步骤 B4 至 B6: 1.5 mL DDI H<sub>2</sub>0, 用于清洁毛细管尖端的浸渍步骤 B1 至 B3: 1.0 mL DDI H<sub>2</sub>0, SDS-MW 凝胶缓冲液的冲洗废液 C1 至 C3:1.1 mL SDS-MW Gel Buffer,用于分离 D1 至 D3: 1.0 mL DDI H<sub>2</sub>O, 0.1 M NaOH 溶液的冲洗废液 E1 至 E3: 1.0 mL DDI H<sub>2</sub>0, 0.1 M HCl 溶液的冲洗废液 F1 至 F3: 1.0 mL DDI H<sub>2</sub>O, DDI H<sub>2</sub>O 的冲洗废液

注: 电泳期间,缓冲液离子强度会改变。分离方法设计为在八次运行后逐步增加缓冲剂进样瓶, 以避免离子耗竭。

#### <span id="page-16-0"></span>装载样品托盘

- **1** 制备样品。对于每份样品:
	- **a.** 确保制备的样品处于室温条件下。
	- **b.** 将 70 mL 至 90 mL 样品放入微型瓶中。
	- **c.** 确保瓶底没有气泡。如果有气泡,则使用离心机在 1,000 g 条件下旋转微型瓶 2 分钟。 如有必要,重复操作。

**2** 将微型瓶置于通用瓶中,然后盖上通用瓶盖。

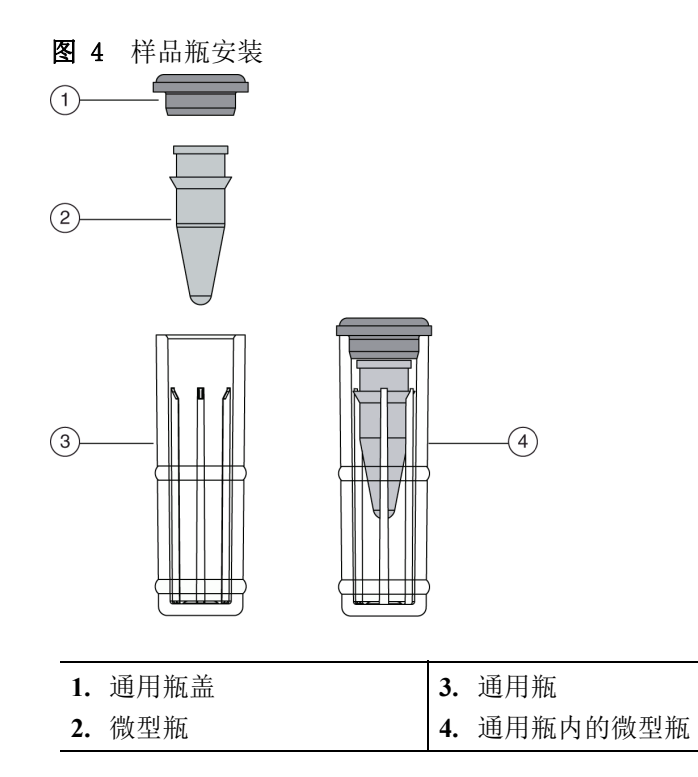

- **3** 将通用瓶置于 48 位进口样品托盘的 A1 至 C8 位置。
	- 图 5 样品托盘布局

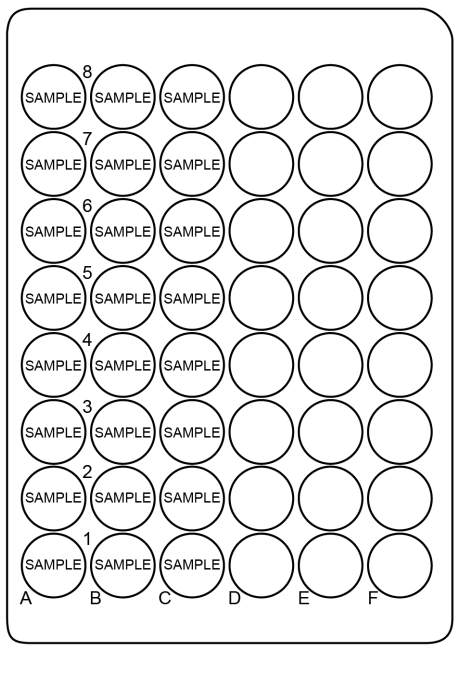

### <span id="page-18-0"></span>运行样品

### <span id="page-18-1"></span>创建序列并开始运行

注:对于 Empower™ Software 用户,请参阅["使用 Waters Empower™ Software 运行样品"](#page-42-2)。

**1** 双击桌面上的 PA 800 Plus Software 图标。

- 2 在 PA 800 Plus 窗口中,单击窗口右上角的
- **3** 在 Application 列表中,单击 SDS MW。在 Sequence 列表中,单击 Browse 并选择 SDS MW 24 samples - PA 800 plus。

如果系统管理已启用,按提示键入用户名和密码,然后单击 OK。请参阅[图 6。](#page-18-2)默认用户名为 pa800, 默认密码为 plus。

<span id="page-18-2"></span>图 6 用户名和密码输入

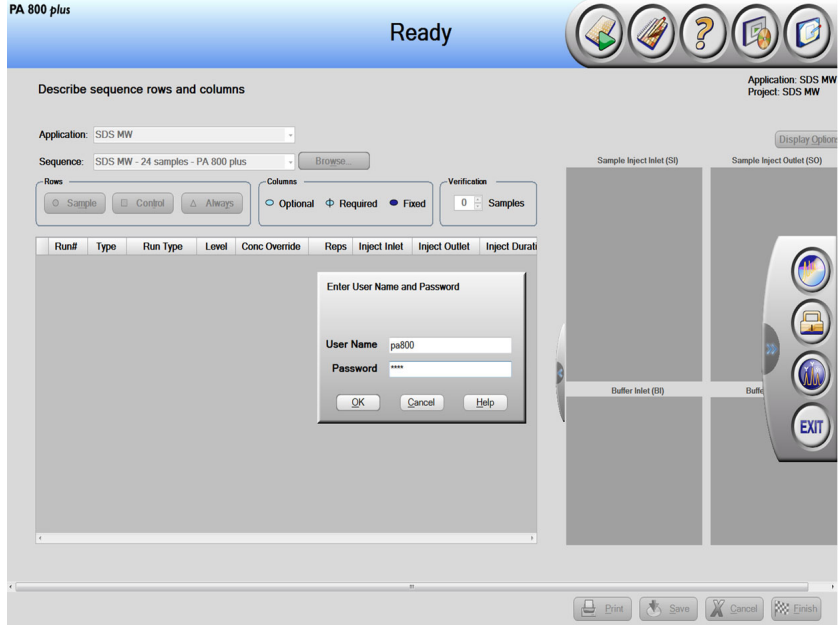

Instrument Status and Direct Control 窗口打开。请参阅[图 7。](#page-19-0)

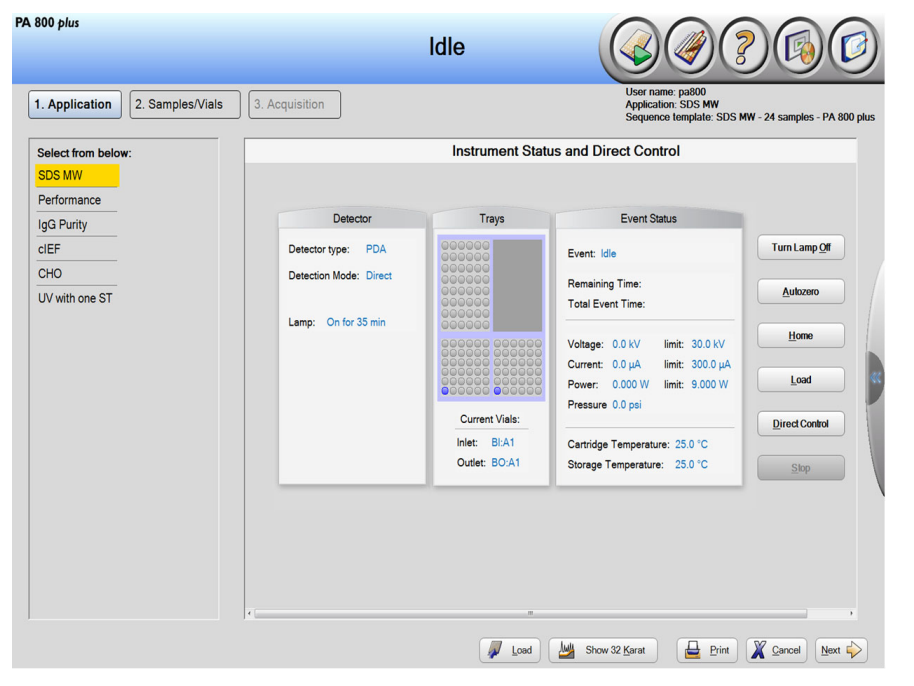

<span id="page-19-0"></span>图 7 Instrument Status and Direct Control 窗口: Idle

- 4 在 Instrument Status and Direct Control 窗口中,单击窗口右下角的 **Next >** (下一步)。 序列打开。
- **5** 选择 SDS MW 24 samples PA 800 plus 以打开序列。此序列将运行最多 24 个样品, 其中样品 1 (始终)是对照标准品。
- **6** 点击该窗口右上角的 (描述),以编辑序列。

注:Describe 功能可通过点击 PA 800 Plus 窗口、Application 窗口或 Samples/Vials 窗 口的 Describe 图标访问。

使用 Describe 功能可自定义序列表,并编辑可在该序列中运行的样品数量。Describe 功能 可以将行类型设置为系统适用性标准品和空白的对照、未知样品,以及何时准备毛细管调节 和关闭运行。

7 在 Application 列表中, 单击 SDS MW。在 Sequence 列表中, 单击 Browse, 然后选择 SDS MW - 24 samples - PA 800 plus。按提示键入用户名和密码。 页面更新以显示所选的序列,序列中的所有行指定为样品。

**8** (可选)根据需要编辑 Sample ID 和 Data File Name 字段。 可编辑字段, 如 Sample ID 和 Data File Name, 可设置为 Mandatory、Optional 或 Fixed。

SDS-MW 分析试剂盒 用于 PA 800 Plus 药物分析系统 いっこう しょうしゃ しんこうしゃ しんこうしゃ 心用指南

**9** 加载序列后,将行设置为 Sample、Control 或 Always。单击行以选中,然后单击 Rows 区域的按钮。

Capillary Conditioning 和 Shutdown 运行设置为 Always。请参阅[图 8。](#page-20-0)Sample ID 设置为 Optional。Reps 设置为 Required。

<span id="page-20-0"></span>图 8 Describe sequence rows and columns 窗口 - 调节方法设置为 "Always"

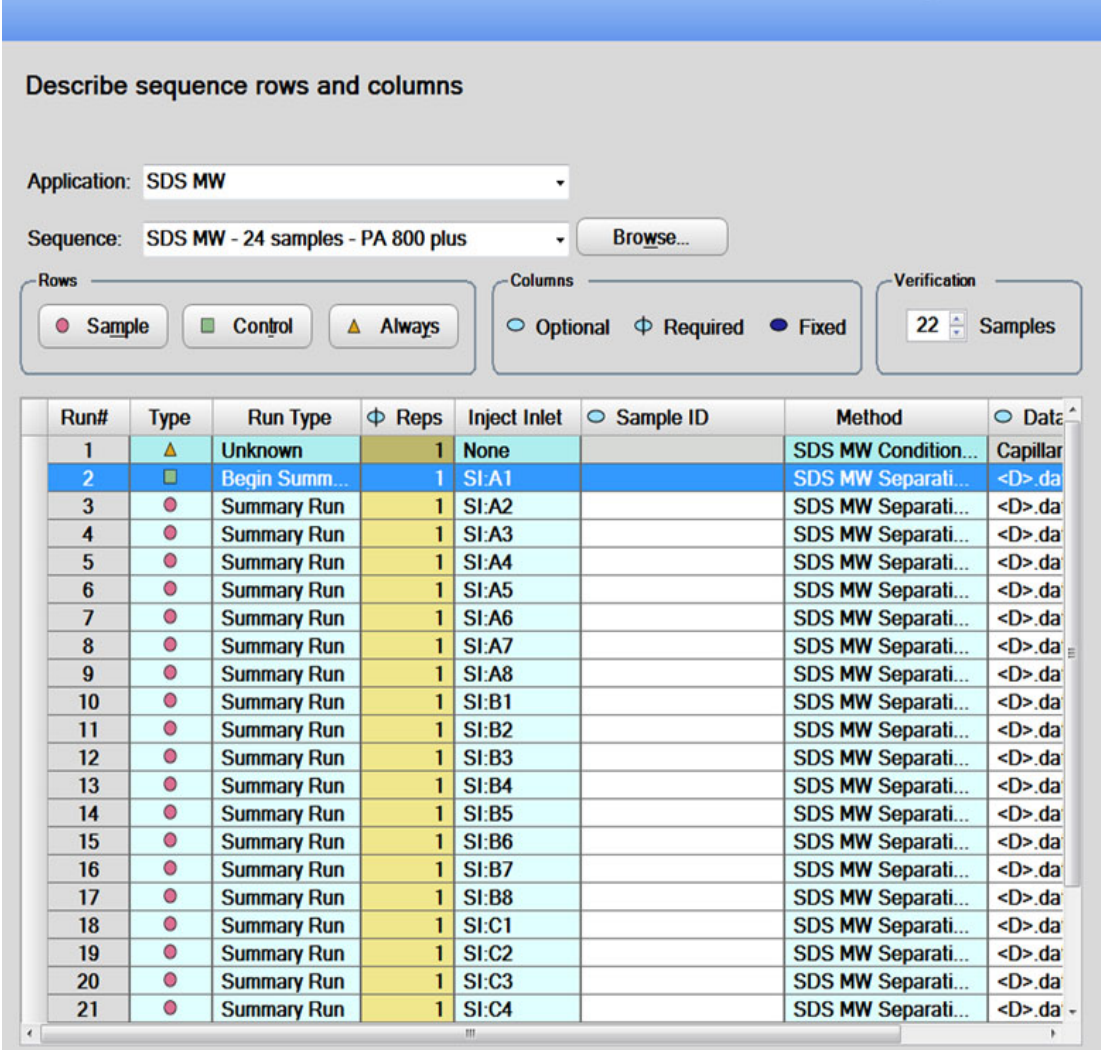

<span id="page-21-0"></span>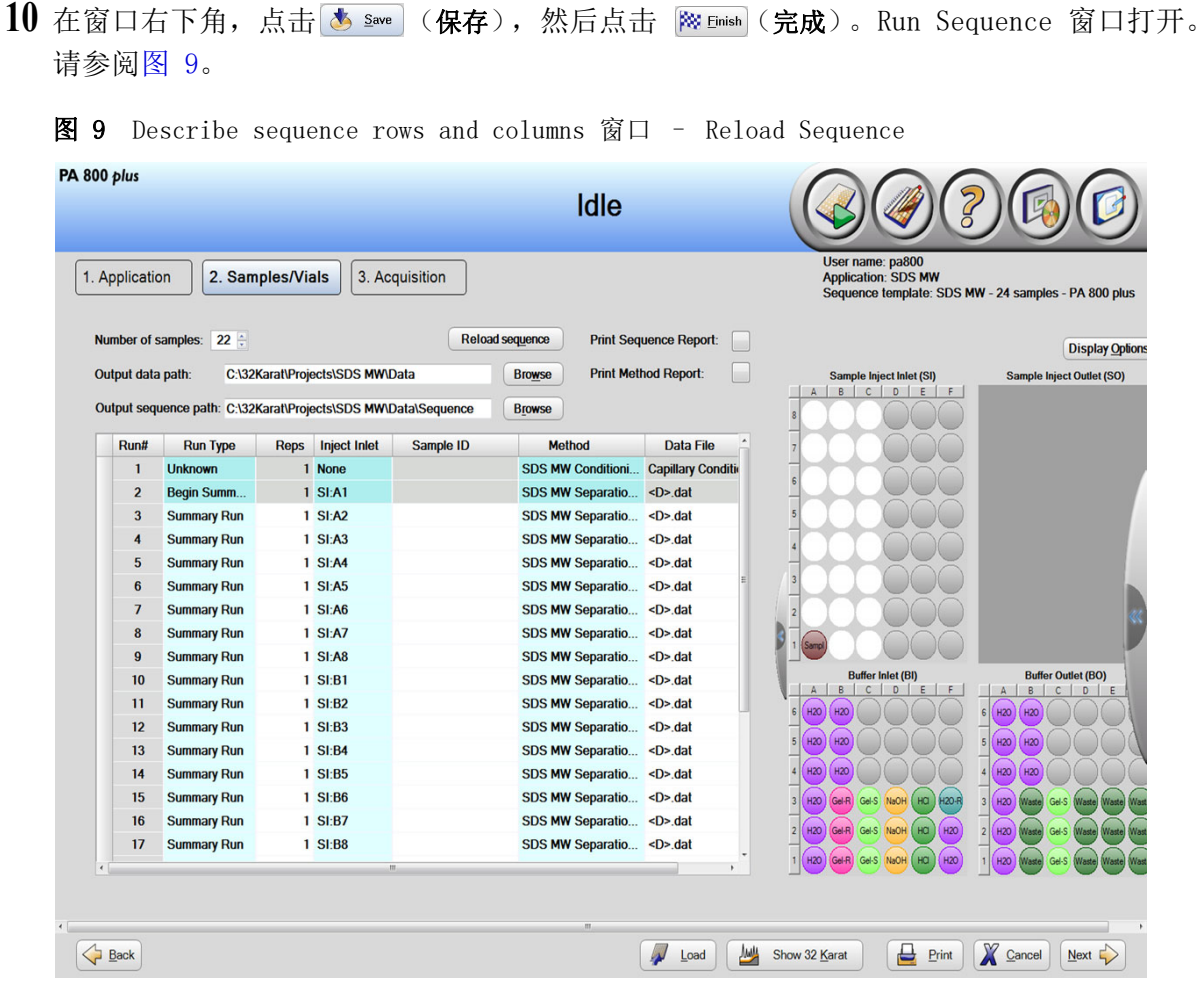

注:Describe 功能可通过点击 PA 800 Plus 窗口、Application 窗口或 Samples/Vials 窗 口的 Describe 图标访问。

注: 在[图 9](#page-21-0) 中表格的 Run #1 旁的左上角, 闪烁的红色感叹号 (未显示)表示该序 列已改变,且软件需要用户执行操作。将光标移动到感叹号,以查看所需操作的提示条。 本例中,提示用户单击 <sub>【Reload sequence</sub>】 (重新加载序列),以更新该序列。 如果数据文件名是必填字段,且数据文件不包含任何信息,还应使用必需操作。这种情 况下,用户需要输入适当的数据文件名。

此序列显示的样品数量为 22 而非 23, 因为首次运行为对照。用户可以在 Run Sequence 窗口中编辑 Number of samples 列表, 按需要减少序列中要运行的样品数量。

11 单击 Load [按图 9](#page-21-0) 所示装载样品和试剂瓶, 然后关闭门。

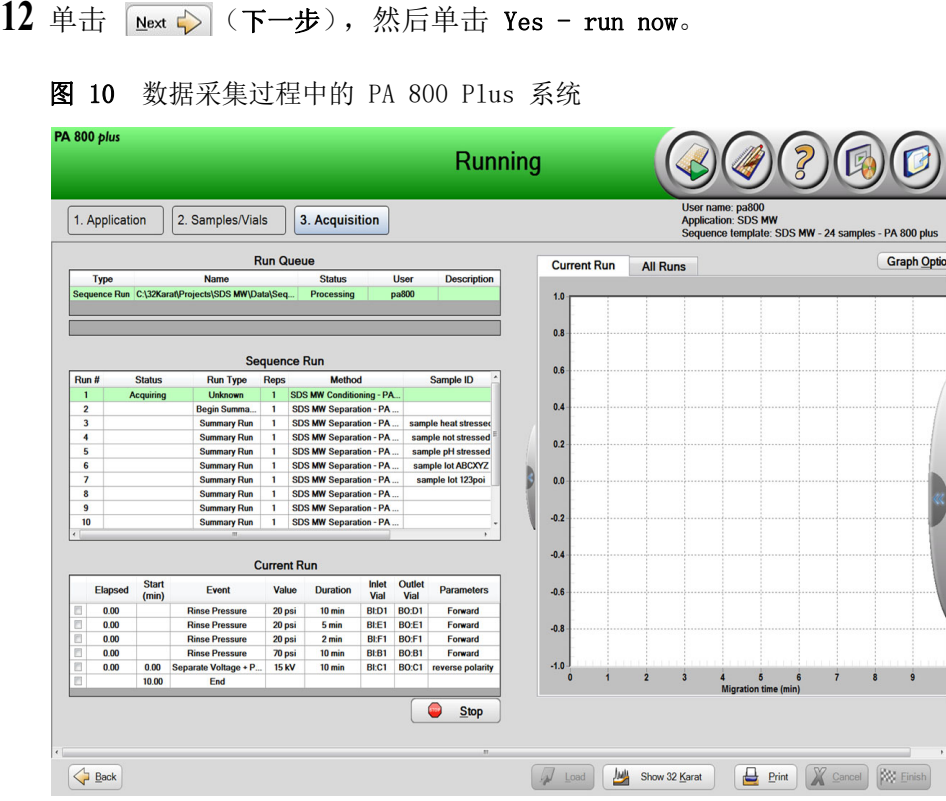

### <span id="page-22-0"></span>废物处置

警告!生物危害或有毒化学品危害。如果适用,在处理化学品、瓶和盖帽和残留的 制备样品时,请遵照当地规定。其可能包含限用化合物和生物危害性试剂。

### <span id="page-22-1"></span>储存卡盒

### <span id="page-22-2"></span>储存卡盒 10 天以内

**1** 执行关闭方法,以清洁毛细管。 该关闭方法用水加注毛细管。

**2** 将卡盒在系统中储存最多 10 天,并且毛细管端应浸没在装有 DDI 水的瓶中。

### <span id="page-23-0"></span>储存卡盒 10 天以上

- **1** 执行关闭方法,以清洁毛细管。
- **2** 以 100 psi 用 DDI 水冲洗毛细管 10 分钟。
- **3** 从系统上取下卡盒。

**4** 在室温下将卡盒直立储存在卡盒箱中,毛细管端应浸没在装有 DDI 水的瓶中。

#### <span id="page-23-1"></span>储存后准备卡盒

 **•** 如果卡盒有超过一天未使用,或者已长时间储存,则用 SDS MW 调节方法调节毛细管。

### <span id="page-24-0"></span>分析结果

SDS-MW Size Standard 包含七种蛋白质(10 kDa、20 kDa、35 kDa、50 kDa、100 kDa、150 kDa 和 225 kDa)。所有蛋白质应在 30 分钟内按照我们建议的方法完全分离。请参阅[图 11](#page-24-2) 以了解 SDS-MW Size Standard 的典型分离。

注: 下图基于理想结果。峰高可能随样品制备和紫外灯寿命而不同。

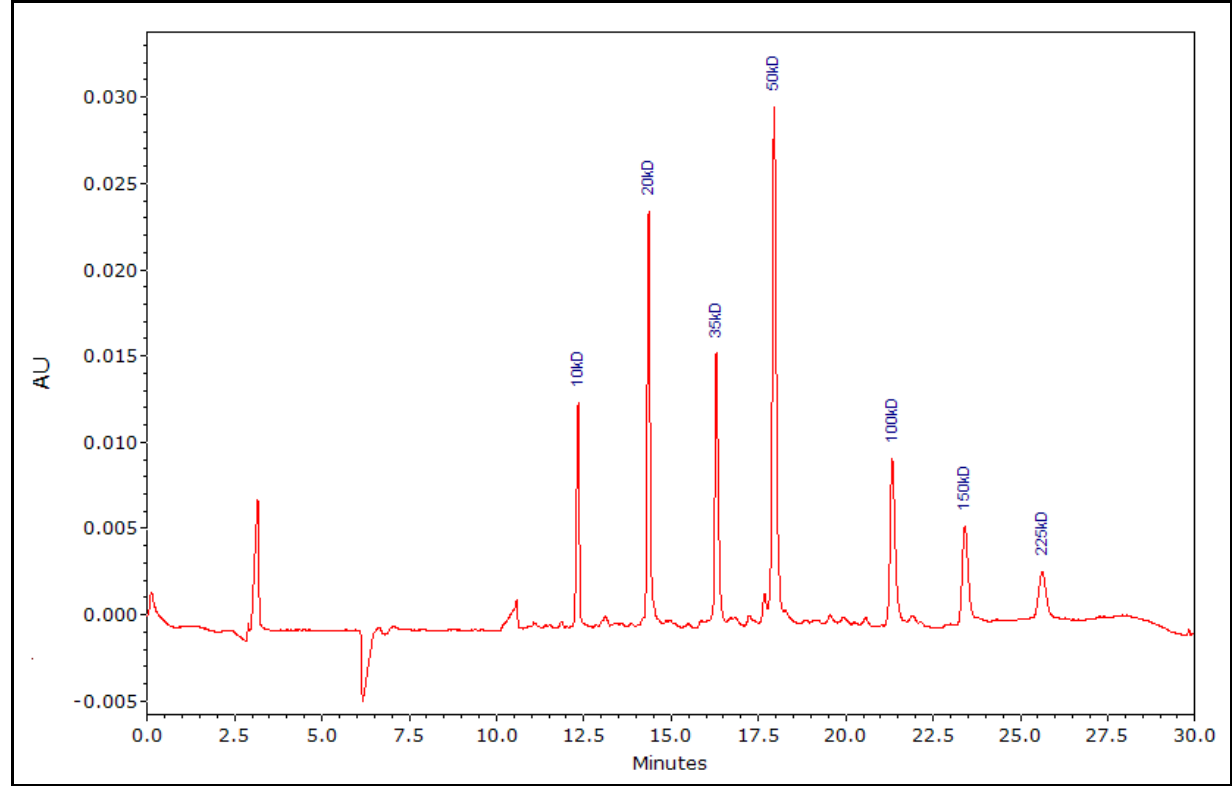

<span id="page-24-2"></span>图 11 使用 SDS-MW Sample Buffer 的 SDS-MW Size Standard 分离

### <span id="page-24-1"></span>估算蛋白质分子量

通过将 SDS-MW Size Standard 中各蛋白质的已知分子量对迁移时间作图而获得的典型校准曲线, 请参[阅图 12。](#page-25-0)未知蛋白质分子量可通过此校准曲线进行估算。选择 Quality 作为标注, 在电泳图谱中显示计算的分子量。

每 24 次循环重新校准此曲线。运行 SDS-MW Size Standard 并更新各标准品的迁移时间值以反映新 的运行,从而完成此操作。此更新在 32 Karat™ Software 的定量分析中执行。请参[阅图 12。](#page-25-0)

<span id="page-25-0"></span>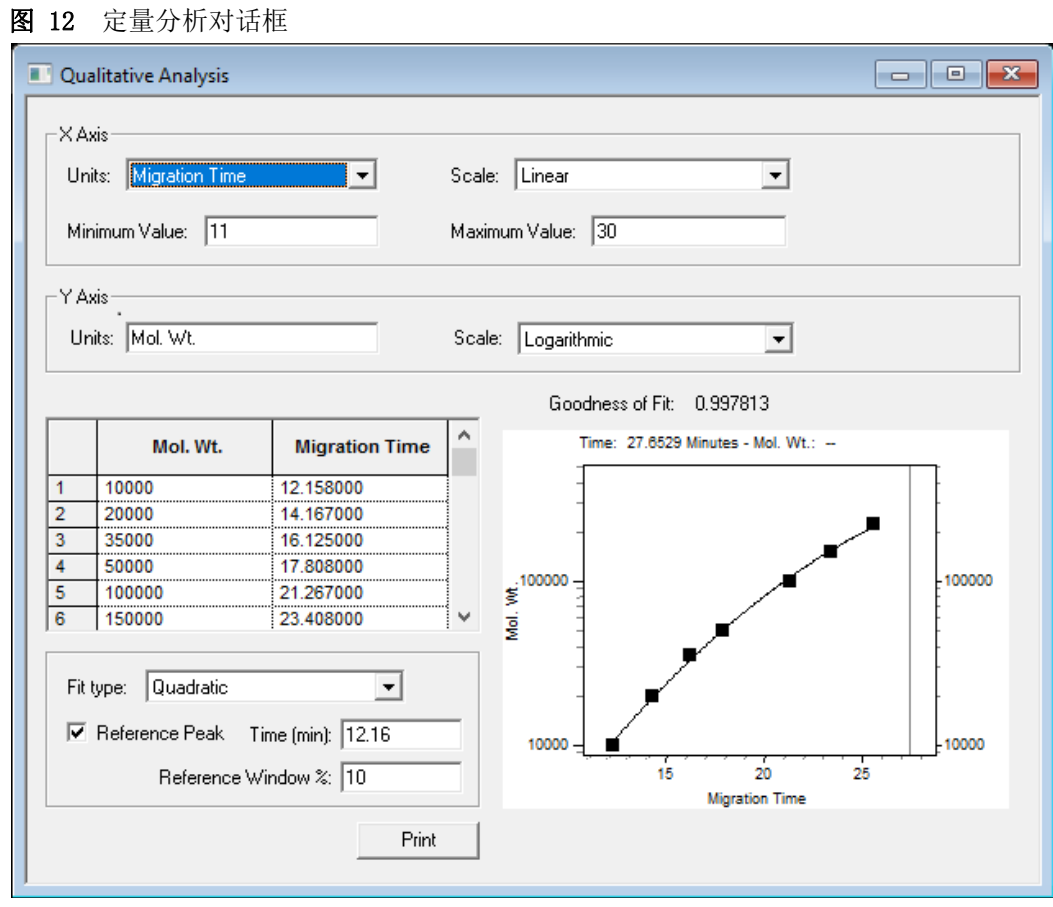

### <span id="page-26-0"></span>故障排除

#### 表 4 故障排除

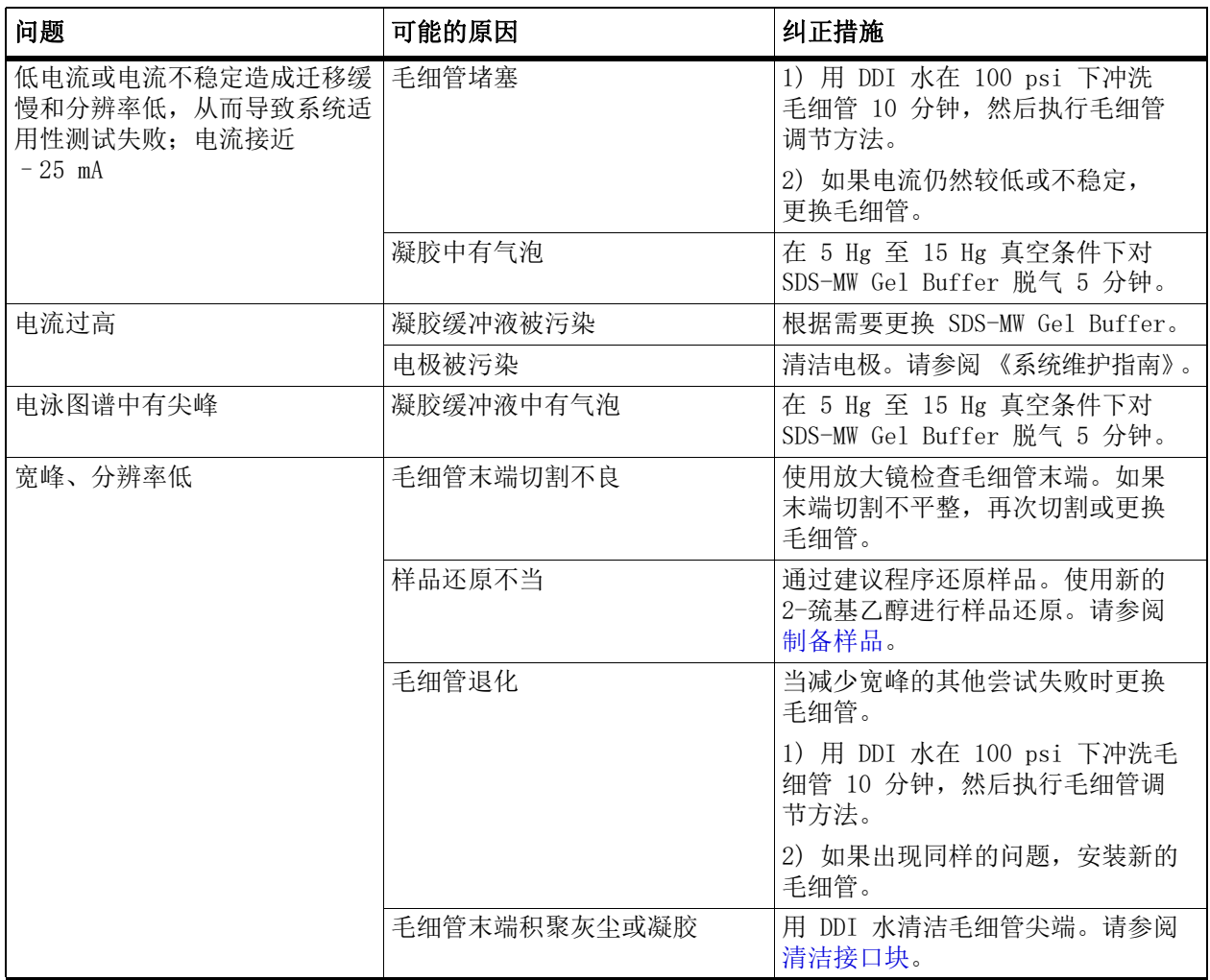

#### 表 4 故障排除 (继续)

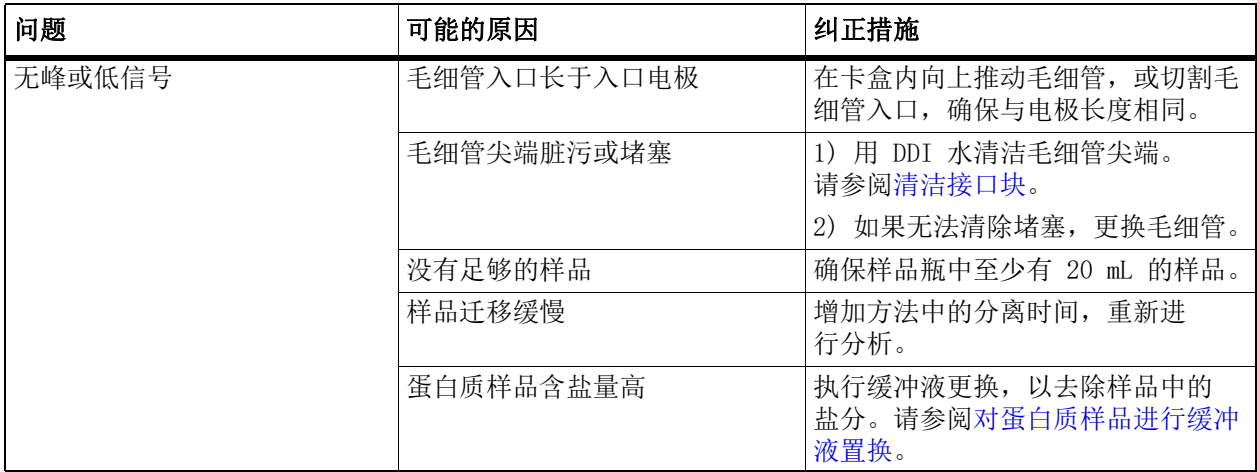

<span id="page-28-0"></span>附录 A 有害物质信息

<span id="page-28-4"></span>[必须注意以下信息并采取相关安全措施。更多信息请参阅相应的安全数据表。这些信息可应请求](https://sciex.com/tech-regulatory) 提供, 或者通过我们的网站 sciex.com/tech-regulatory 下载。

根据 HCS 2012 进行危险等级分类。

### <span id="page-28-1"></span>Acid Wash/Regenerating Solution (0.1 M HCl)

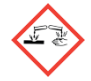

危险!造成严重皮肤灼伤和眼损伤。

### <span id="page-28-2"></span>Basic Wash Solution (0.1 M NaOH)

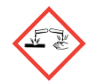

危险!造成严重皮肤灼伤和眼损伤。

<span id="page-28-3"></span>Low pH SDS Sample Buffer (100 mM Tris-HCl, pH 6.8, 1% SDS)

警告!造成轻微皮肤刺激。

<span id="page-29-0"></span>Low pH Phosphate SDS Sample Buffer (40 mM 磷酸盐, pH 6.5, 1% SDS)

警告!造成轻微皮肤刺激。

<span id="page-29-1"></span>SDS-MW Sample Buffer (100 mM Tris-HCl, pH 9.0, 1% SDS)

警告!造成轻微皮肤刺激。

<span id="page-29-2"></span>SDS-MW Gel Buffer,专有配方 (pH 8.0,0.2% SDS)

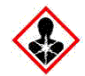

危险!造成轻微皮肤刺激。可能对生殖能力或胎儿造成伤害。

### <span id="page-29-3"></span>其他试剂

下列成分未分类为有害物质:

- **•** SDS-MW Size Standard
- **•** Internal Standard,10 kDa 蛋白质,5 mg/mL

对于从其他供应商处获得的试剂,使用之前请阅读该供应商提供的 《安全数据表》。

<span id="page-30-2"></span>附录 B 方法

<span id="page-30-0"></span>SDS-MW Analysis Kit 应用程序需要三种方法。这些方法随软件安装,不可下载。提供以下数字作 为参考。

注: 所有方法的"初始条件"和"PDA 检测器初始条件"选项卡上的值相同。

### <span id="page-30-1"></span>初始条件

注: 所有方法的"初始条件"和"PDA 检测器初始条件"选项卡上的值相同。

#### 图 B.1 所有方法的初始条件

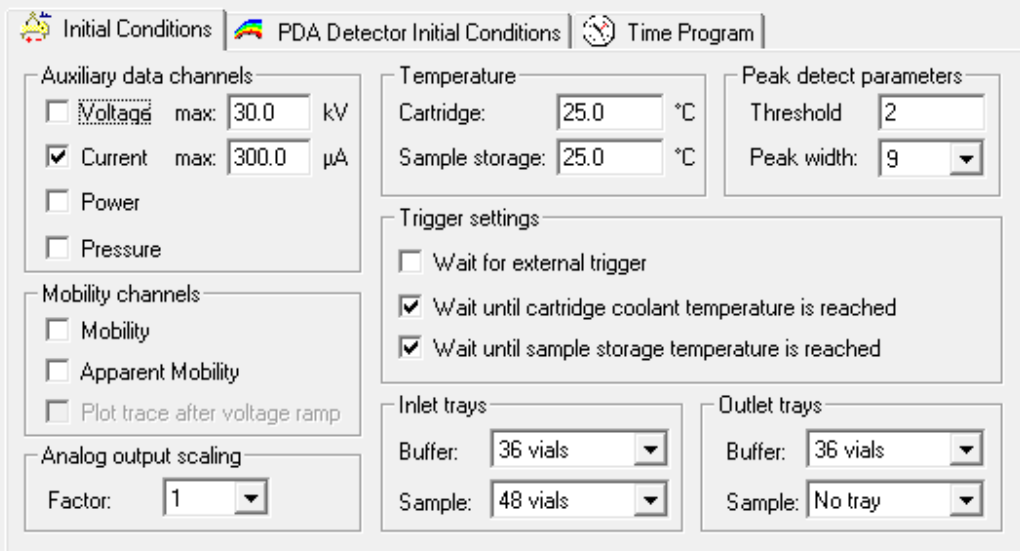

### <span id="page-31-0"></span>检测器初始条件

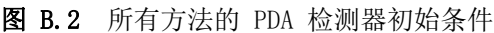

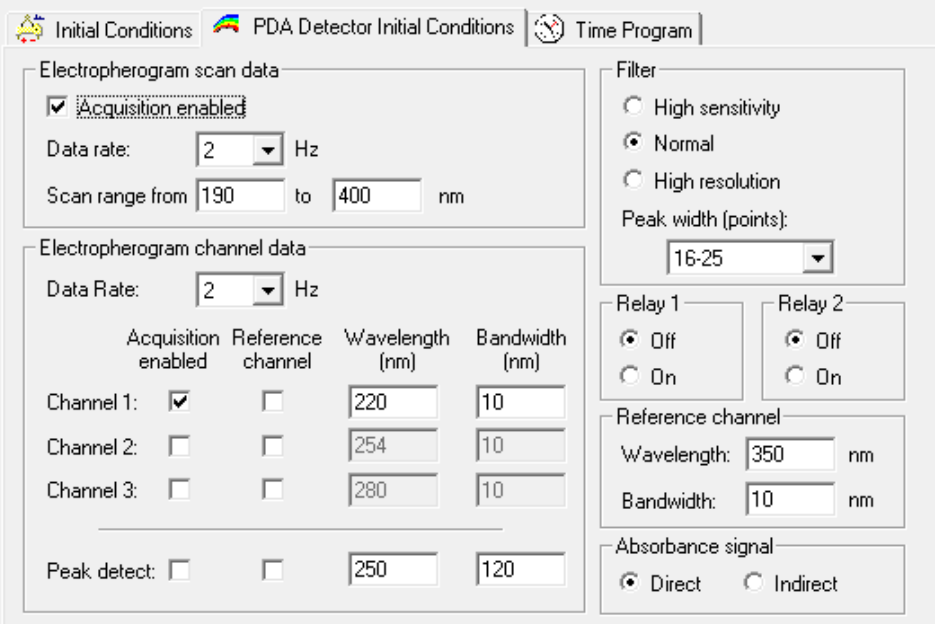

### <span id="page-31-1"></span>时间程序

每种方法的时间程序各不相同。

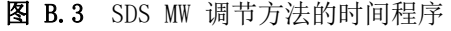

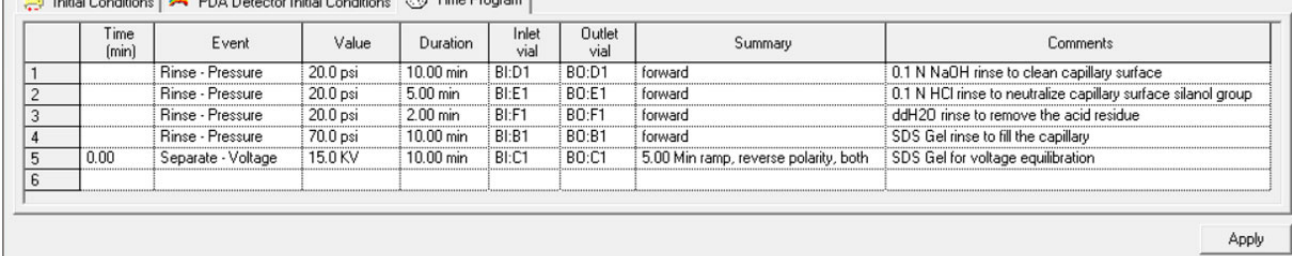

#### 图 B.4 SDS MW 分离方法的时间程序

hitial Conditions | A PDA Detector Initial Conditions 3 Time Program

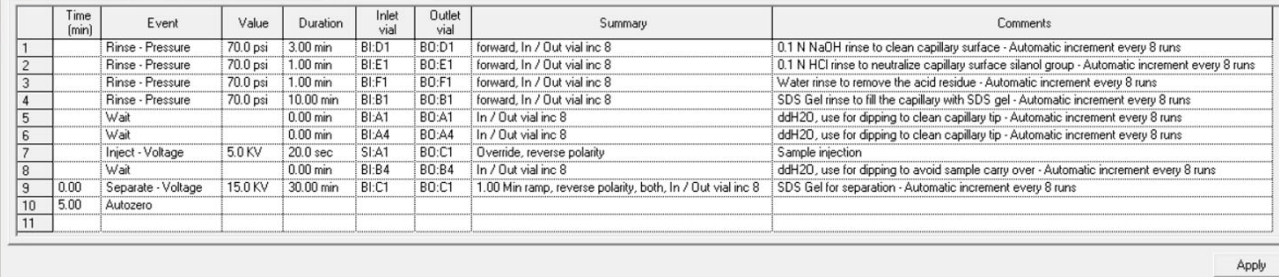

#### 图 B.5 SDS MW 关闭方法的时间程序

nitial Conditions | C PDA Detector Initial Conditions 3 Time Program |

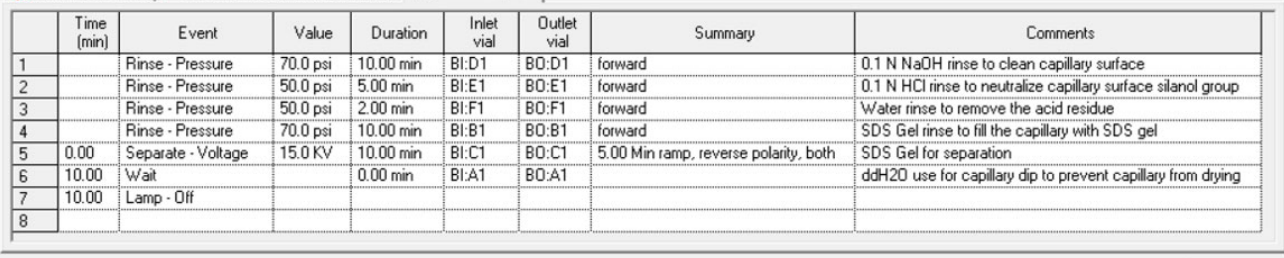

Apply

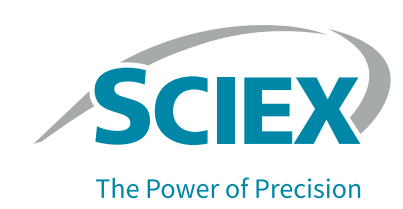

# <span id="page-34-2"></span>使用 Low pH SDS Sample Buffer

<span id="page-34-0"></span>注 : SCIEX 带有两种不同的低 pH 值样品缓冲液,即 Low pH SDS Sample Buffer (Tris; pH 6.8) 和 Low pH Phosphate SDS Sample Buffer (pH 6.5)。

有些样品可能在 pH 值较低的样品缓冲液中更加稳定。要使用 Low pH SDS Sample Buffer (pH 6.8), 按照前面所述的方式制备样品,但是将 SDS-MW Sample Buffer 替换为 Low pH SDS Sample Buffer  $(pH \ 6.8)$ .

由于低 pH 值样品缓冲液的离子强度增加,我们建议增加进样电压或时长以修改 SDS-MW 分离 方法,以免任何信号丢失。根据待分析样品调整分离时间。例如,分析 Rituxan (rituximab) 样品时,将分离时间改为 35 分钟。

或者,在分离方法中使用压力进样。对于用 SDS-MW Sample Buffer 制备的样品,从相同的 SDS-MW 分离方法开始,并按照下节所述编辑该方法。

### <span id="page-34-1"></span>在 SDS MW 分离方法中添加压力进样

根据以下说明添加压力进样,并对该分离方法进行其他必要的改动。

- **1** 在 32 Karat™ Software 中打开 SDS MW 分离方法。 无需对初始条件或 PDA 检测器初始条件进行更改。
- **2** 点击 Time Program 选项卡。

**3** 在第 5 行后添加 Rinse 事件。根据所示设置参数。

图 C.1 Rinse 对话框

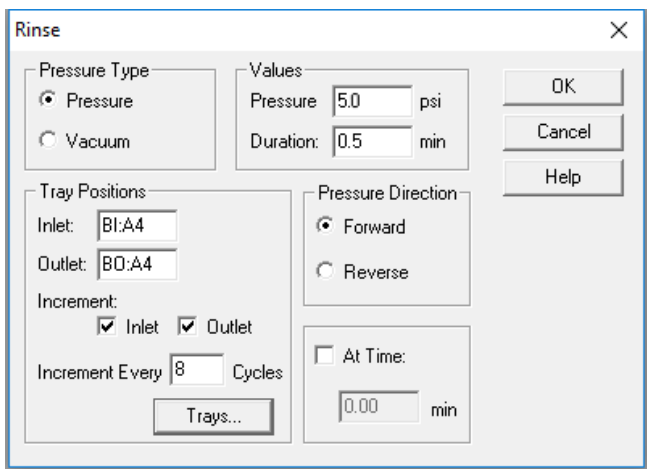

**4** 编辑 Inject-Voltage 事件,以匹配下图。

图 C.2 Inject 对话框

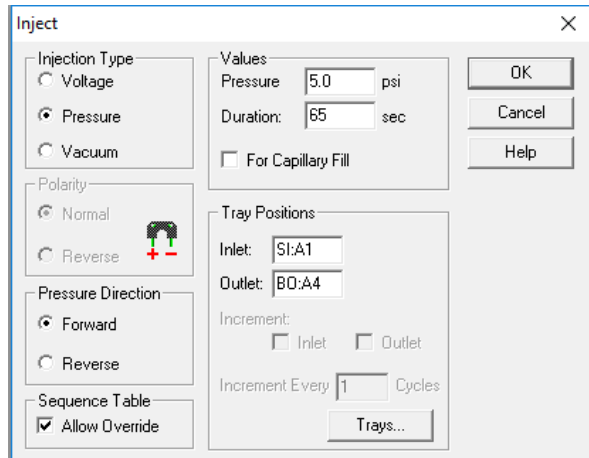

**5** 根据待分析样品调整 Separation-Voltage 事件的时长。 该时间程序应与下图匹配。

图 C.3 编辑后的分离方法时间程序 (显示 Rinse Pressure 和 Injection Pressure 事件)

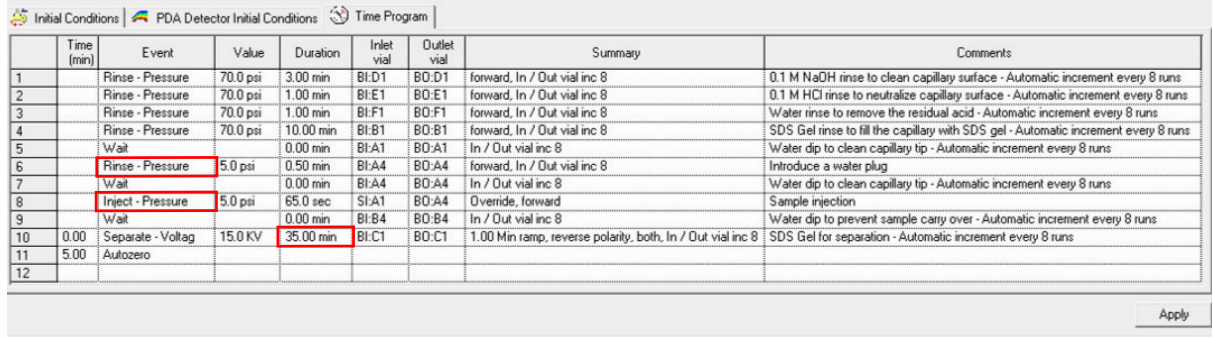

**6** 保存方法。如果方法名称未改动,则无需对序列进行改动。

### <span id="page-36-0"></span>使用 Low pH SDS Sample Buffer 获得的结果

下图显示了使用 Rituxan (rituximab) 和 Low pH SDS Sample Buffer 时获得的结果。 请参[阅图 C.4](#page-36-1)。样品杂质含量为 1.35%。

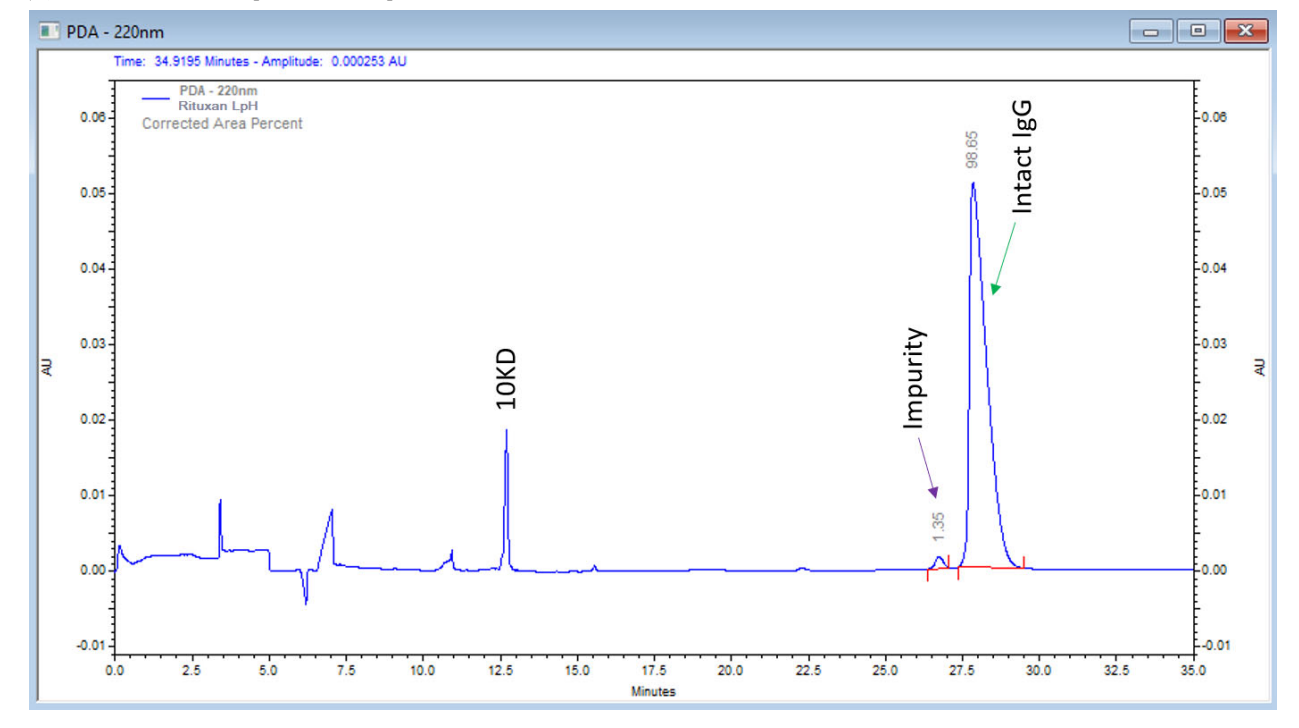

<span id="page-36-1"></span>图 C.4 使用 Low pH SDS Sample Buffer (Tris) 的 Rituxan (rituximab) 电泳图谱

将 SDS-MW Sample Buffer (红线)和 Low pH SDS Sample Buffer (蓝线)分别用于 Rituxan (rituximab) 时获得的结果之比较如下图所示。

图 C.5 用于 Rituxan (rituximab) 时的 SDS-MW Sample Buffer 和 Low pH SDS Sample Buffer (Tris) 之比较

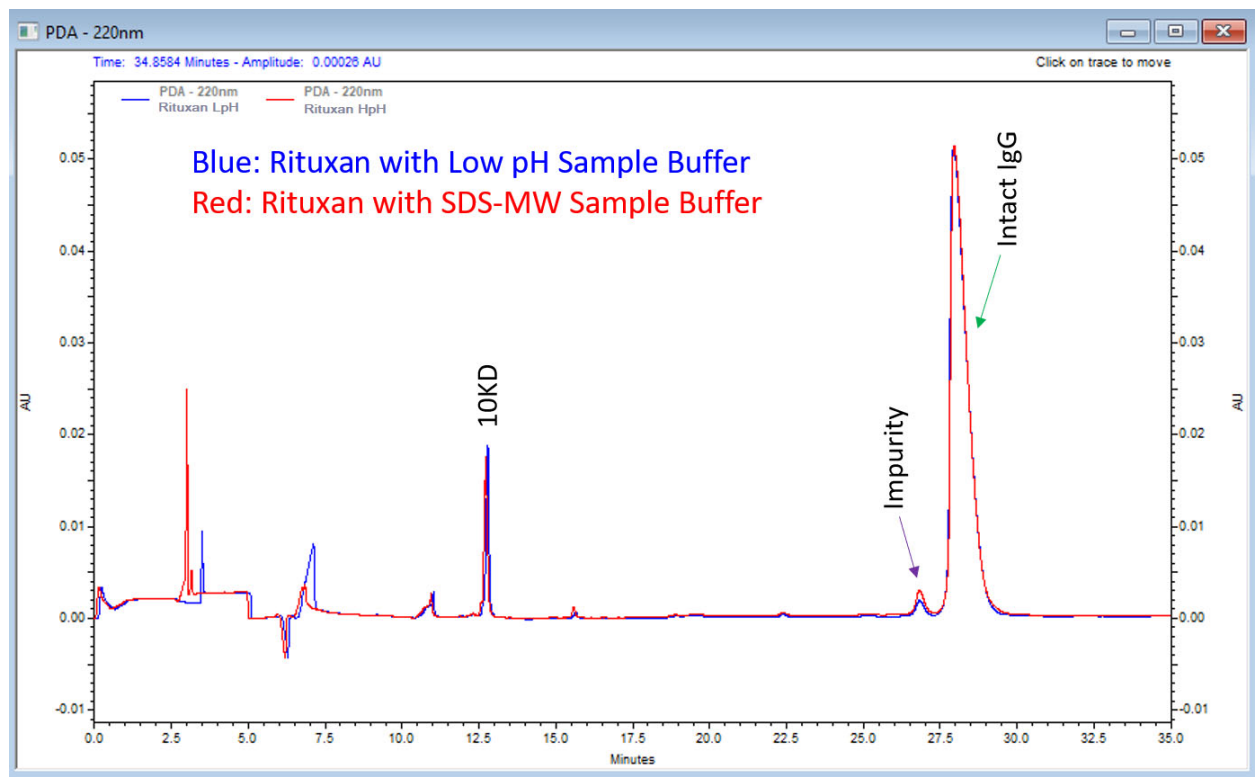

<span id="page-38-0"></span>使用 Low pH Phosphate SDS Sample Buffer

注 : SCIEX 带有两种不同的低 pH 值样品缓冲液,即 Low pH SDS Sample Buffer (Tris; pH 6.8) 和 Low pH Phosphate SDS Sample Buffer (pH 6.5)。

### <span id="page-38-1"></span>关于 Low pH Phosphate SDS Sample Buffer

Low pH Phosphate SDS Sample Buffer 的设计符合《中国药典》中所载的由中华人民共和国卫生 部建立的毛细管电泳 SDS 分离规范。

除了指定缓冲剂之外,《中国药典》(2019-06-27) 中还包含关于分离方法的建议。请参阅 《中国药典》(2020 版) 第 3127 章 "3127 单抗分子大小变异体测定法 (CE-SDS法) " 或 [https://www.chp.org.cn/gjydw/swzp/5032.jhtml。](https://www.chp.org.cn/gjydw/swzp/5032.jhtml)该链接在发布时为最新信息。

注:《中国药典》规定了一些分析参数的范围,而非单一值。对于下列图片中的结果,使用的是 中值。具体来说,样品孵育温度为 70 °C,样品储存温度和毛细管温度为 20 °C。

### <span id="page-39-0"></span>使用 Low pH Phosphate SDS Sample Buffer 获得的结果

#### <span id="page-39-1"></span>使用非还原条件的典型结果

下图显示了使用 NIST mAb 和 Low pH Phosphate SDS Sample Buffer 按照《中国药典》方法在非 还原条件下获得的结果。

图 D.1 使用 Low pH Phosphate SDS Sample Buffer 按 《中国药典》方法获得的非还原 NIST mAb 的电泳图谱

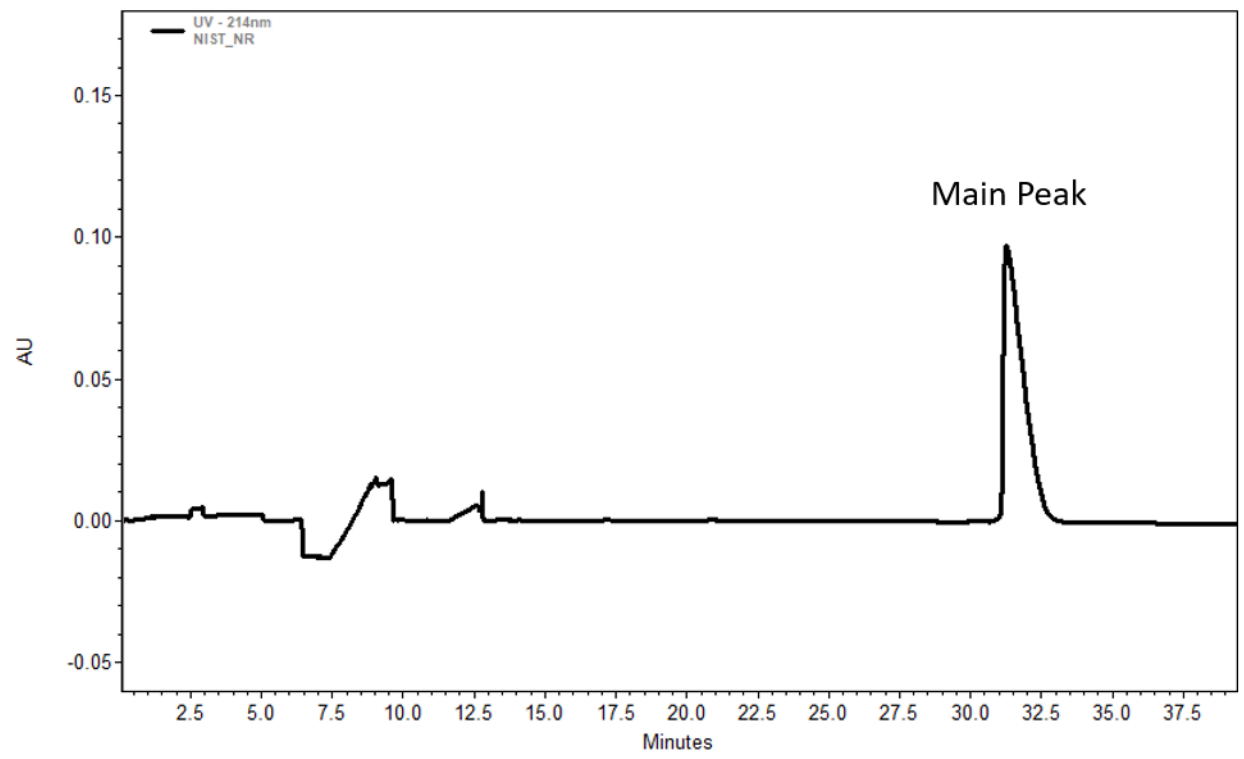

### <span id="page-40-0"></span>使用还原条件的典型结果

下图显示了使用 NIST mAb 和 Low pH Phosphate SDS Sample Buffer 按照《中国药典》方法在还 原条件下获得的结果。

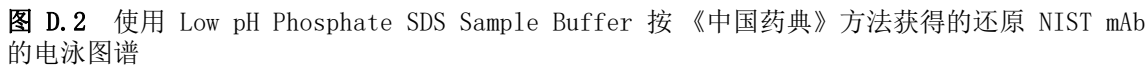

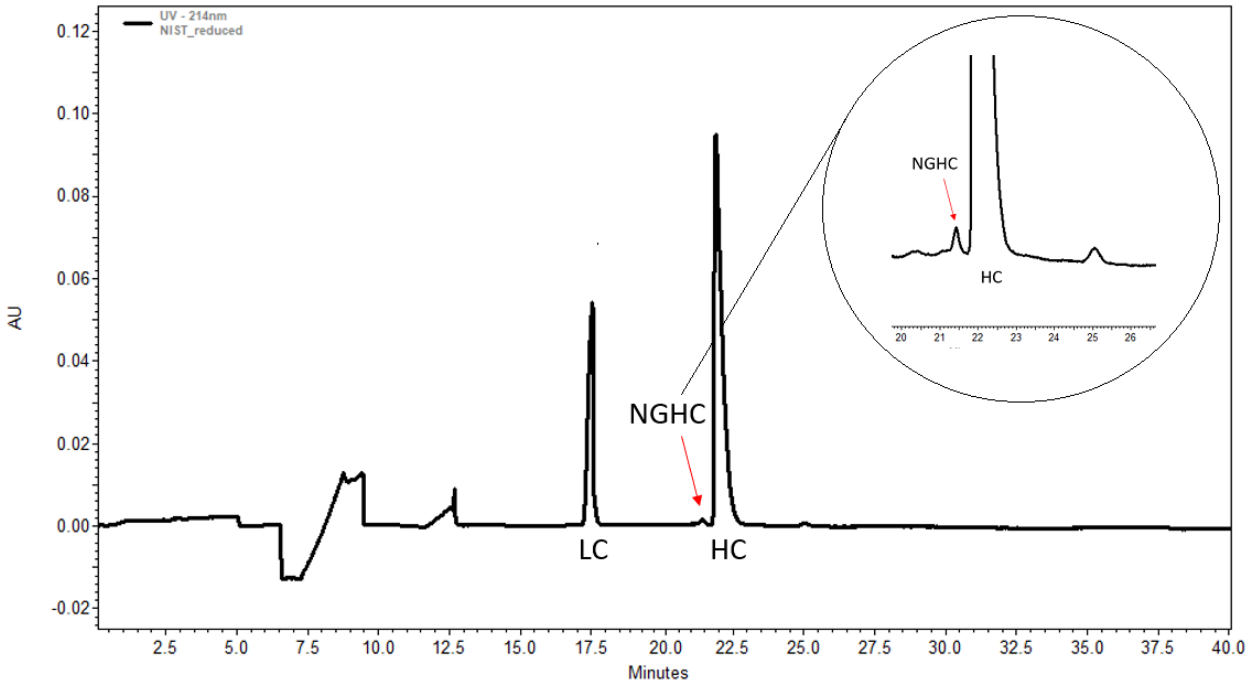

- **•** LC:轻链
- **•** NGHC:非糖基化重链
- **•** HC:重链

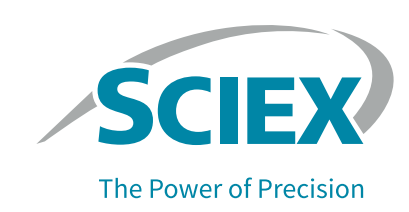

# <span id="page-42-2"></span><span id="page-42-0"></span>使用 Waters Empower ™ Software 运行样品

本节提供了关于使用 Empower™ Software 采集数据的说明。请参阅 Empower™ Software 指南和帮 助文件以获得数据分析说明。

注:采集数据之前校准 PDA 检测器。请参阅 《PA 800 Plus Empower™ Driver 用户指南》以获 得相关说明。

### <span id="page-42-1"></span>创建仪器方法

**注:** 如果使用 low pH SDS sample buffer , 仪器方法可能需要进行调节以适应升高的缓冲剂离 子强度。请参[阅使用 Low pH SDS Sample Buffer。](#page-34-2)

需要三种仪器方法:

- **•** SDS MW\_CONDITIONING
- **•** SDS MW\_SEPARATION
- **•** SDS MW\_SHUTDOWN

注: 对于所有方法, General 和 Detector 选项卡中的值都相同。

注: 压力值可以显示为以毫巴 (mbar) 或磅/每平方英寸 (psi) 为单位, 取决于 Empower™ Software 的注册表设置。默认单位为毫巴。要更改单位,请参阅《PA 800 Plus Empower™ Driver 用户指南》了解详细说明。

注:所采用的仪器方法已使用 SDS-MW Sample Buffer 进行验证。

1 在 Empower<sup>™</sup> Software Project 窗口中, 单击 File \> New Method \> Instrument Method。 Select Desired Chromatography System 对话框打开。

#### 图 E.1 Select Desired Chromatography System 对话框

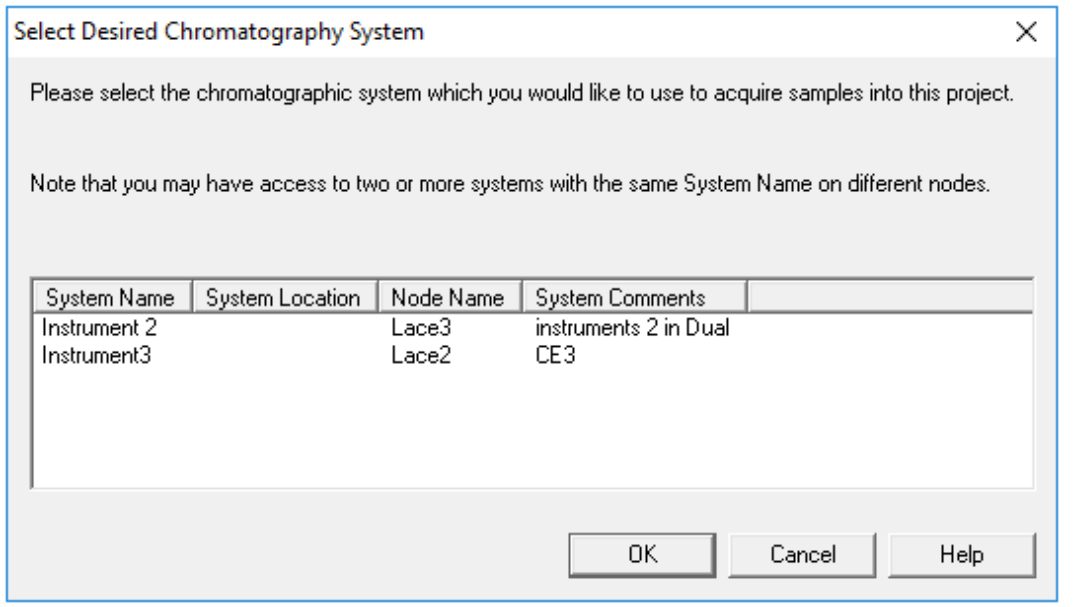

- **2** 单击要使用的系统,然后单击 OK。确保仪器已使用 PDA 检测器进行了配置。 仪器方法编辑器打开。
- **3** 设置 General 选项卡中的参数。

<span id="page-43-0"></span>图 E.2 SDS MW\_CONDITIONING 仪器方法的 General 参数

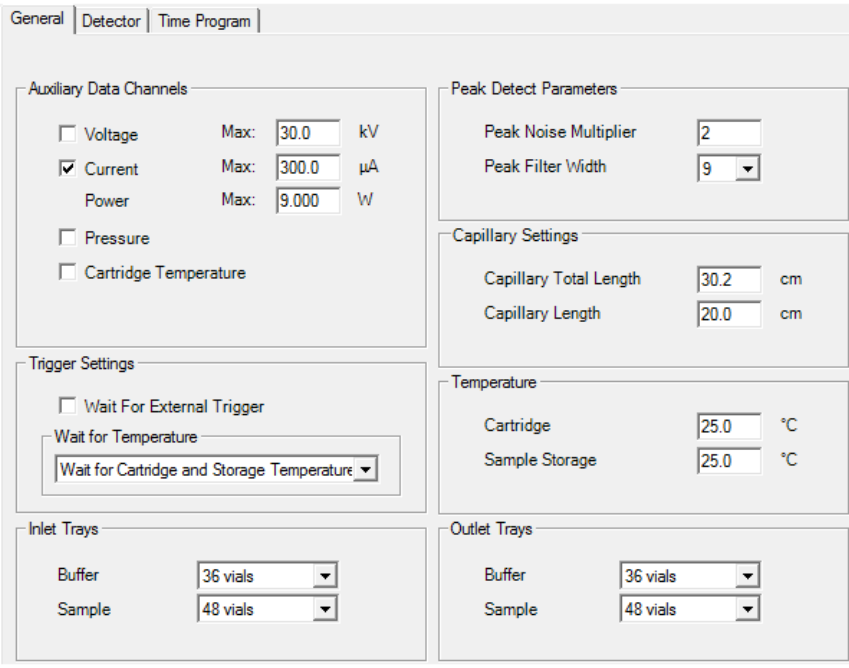

4 单击 Detector 选项卡, 从 Detector Type 列表中选择 PDA, 然后设置参数。

注: 对于 3D 数据, 在 Electropherogram Scan Data 中, 为 Data Rate 选择 On。

<span id="page-44-0"></span>图 E.3 SDS MW CONDITIONING 仪器方法的 Detector 参数

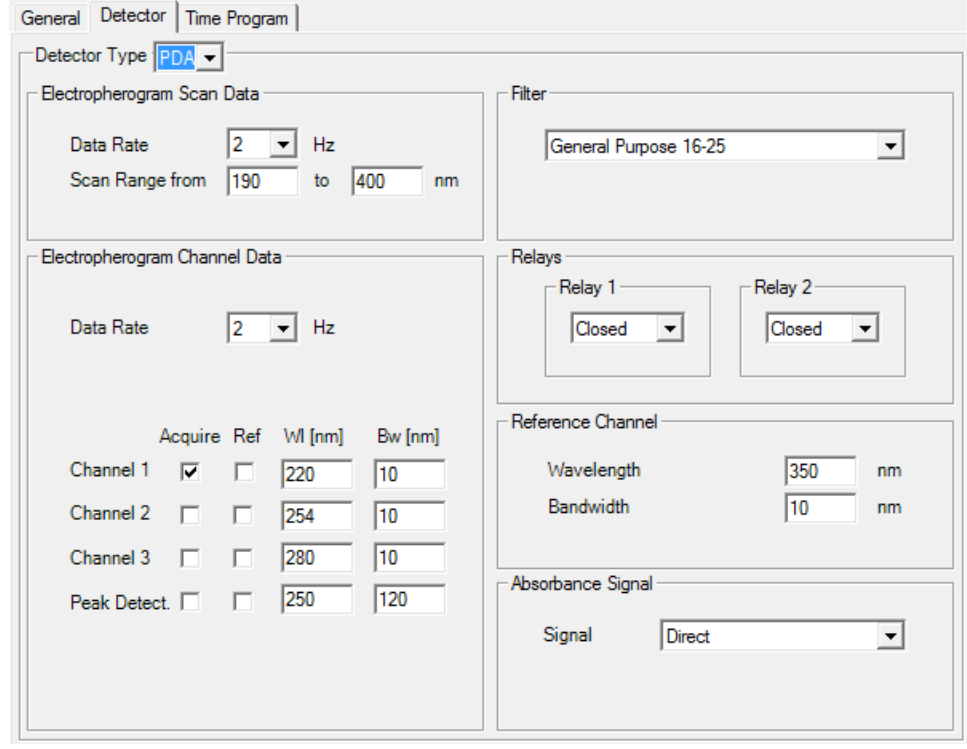

**5** 向时间程序添加下图中的事件。

注: 对于 Separate Voltage Pressure 事件 (步骤 5)中的压力, 输入 20。

图 E.4 SDS MW\_CONDITIONING 仪器方法的时间程序

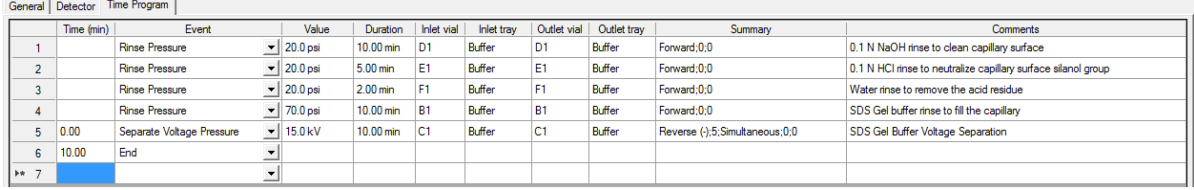

注:如果系统使用 mbar 作为压力单位,则输入以下信息:

- 对于 Rinse Pressure 事件 (步骤 1、2 和 3) 中的压力, 输入 1379.0。
- 对于 Rinse Pressure 事件 (步骤 4) 中的压力, 输入 4826.3。
- **•** 对于 Separate Voltage Pressure 事件 (步骤 5)中的压力,输入 1379.0。
- **6** 保存仪器方法。
	- **a.** 单击 File \> Save。Save current Instrument Method 对话框打开。
	- **b.** 在 Name 字段中输入 SDS MW\_CONDITIONING。
	- **c.** (可选)在 Method Comments 字段中输入信息。
	- **d.** 如果系统提示,在 Password 字段中输入当前用户的 Empower™ Software 密码, 然后单击 Save。

仪器方法将保存到当前项目。

- **7** 创建分离仪器方法。
	- **a.** 设置 General 选项卡上的参数。请参[阅图 E.2](#page-43-0)。
	- **b.** 设置 Detector 选项卡上的参数。请参[阅图 E.3](#page-44-0)。
	- **c.** 向时间程序添加下图中的事件。

注: 对于 Separate Voltage Pressure 事件 (步骤 9)中的压力, 输入 20。

图 E.5 SDS MW SEPARATION 仪器方法的时间程序

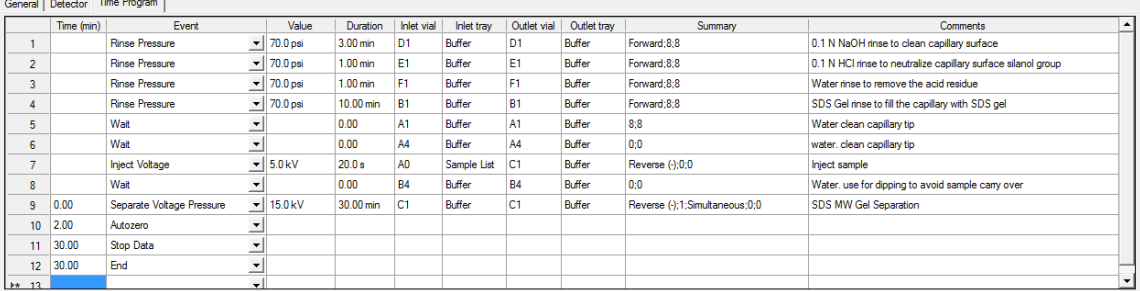

注: 如果系统使用 mbar 作为压力单位, 则输入以下信息:

- 对于 Rinse Pressure 事件 (步骤 1 到 4) 中的压力, 输入 4826.3。
- **•** 对于 Separate Voltage Pressure 事件 (步骤 9)中的压力,输入 1379.0。

**d.** 将该方法另存为"SDS MW\_SEPARATION"。

**8** 创建关闭仪器方法。

- **a.** 设置 General 选项卡上的参数。请参[阅图 E.2](#page-43-0)。
- **b.** 设置 Detector 选项卡上的参数。请参[阅图 E.3](#page-44-0)。
- **c.** 向时间程序添加下图中的事件。

注:对于 Separate Voltage Pressure 事件 (步骤 5)中的压力,输入 20。

图 E.6 SDS MW\_SHUTDOWN 仪器方法的时间程序

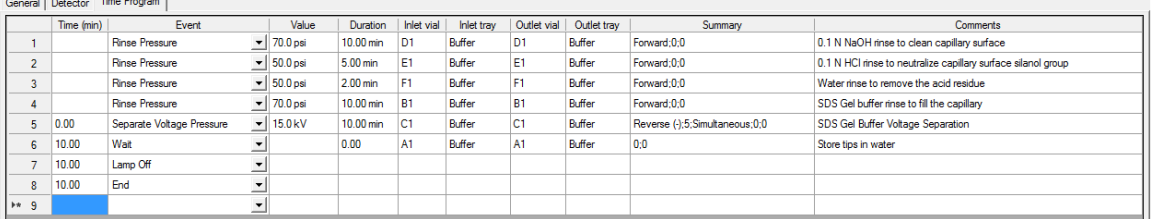

注:如果系统使用 mbar 作为压力单位,则输入以下信息:

- 对于 Rinse Pressure 事件 (步骤 1 和 4) 中的压力, 输入 4826.3。
- 对于 Rinse Pressure 事件 (步骤 2 和 3)中的压力, 输入 3447.4。
- **•** 对于 Separate Voltage Pressure 事件 (步骤 5)中的压力,输入 1379.0。
- **d.** 将该方法另存为"SDS MW\_SHUTDOWN"。

<span id="page-46-0"></span>创建方法集

需要三种方法集:

- **•** SDS MW 调节方法集
- **•** SDS MW 分离方法集
- **•** SDS MW 关闭方法集

注: 方法集还可包括处理和报告方法。要创建这些方法, 请参阅 Empower™ Software 随附的文档。

- 1 在 Empower™ Software Project 窗口中, 单击 File \> New Method \> Method Set。
- **2** 在消息中单击 No。

Method Set Editor 窗口打开。

**3** 在 Instrument Method 列表中,单击 SDS MW\_CONDITIONING。请勿进行任何其他更改。

#### 图 E.7 Method Set Editor 窗口

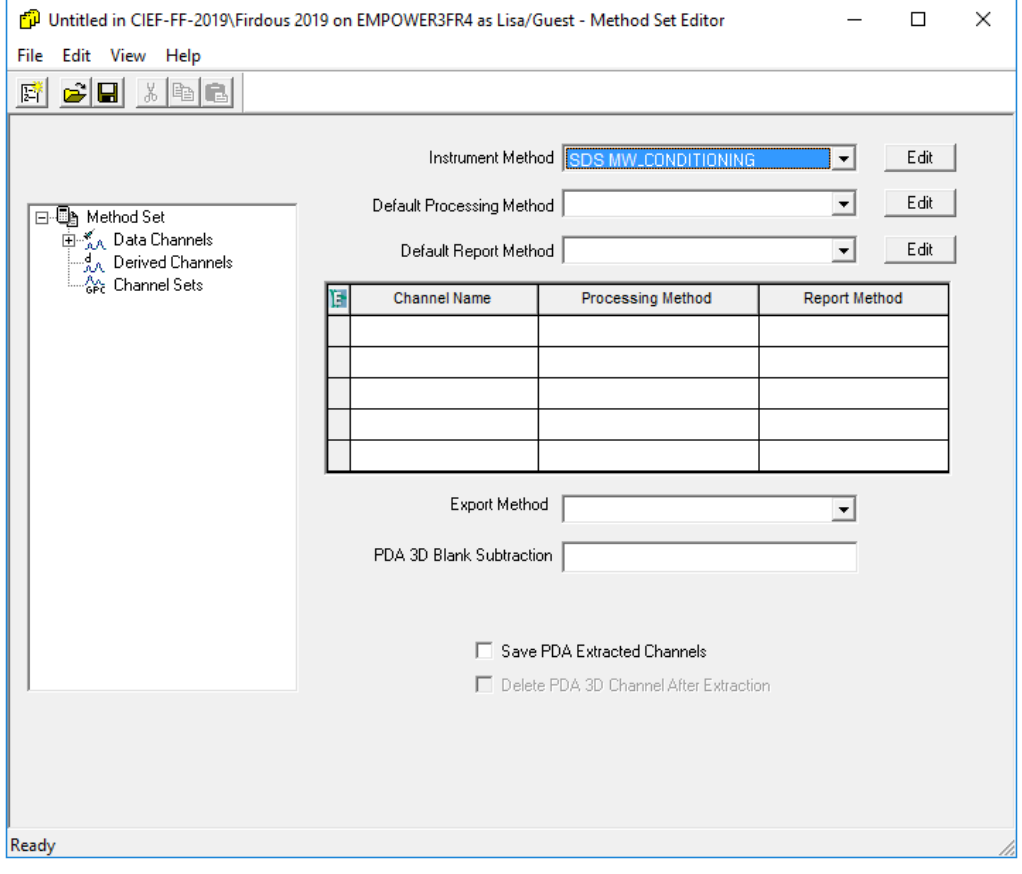

- **4** 保存方法集。
	- **a.** 单击 File \> Save 以打开 Save current method set 对话框。
	- **b.** 在 Name 字段中输入 SDS MW Conditioning。
	- **c.** (可选)在 Method Comments 字段中输入信息。
	- **d.** 如果系统提示,在 Password 字段中输入当前用户的 Empower™ Software 密码, 然后单击 Save。

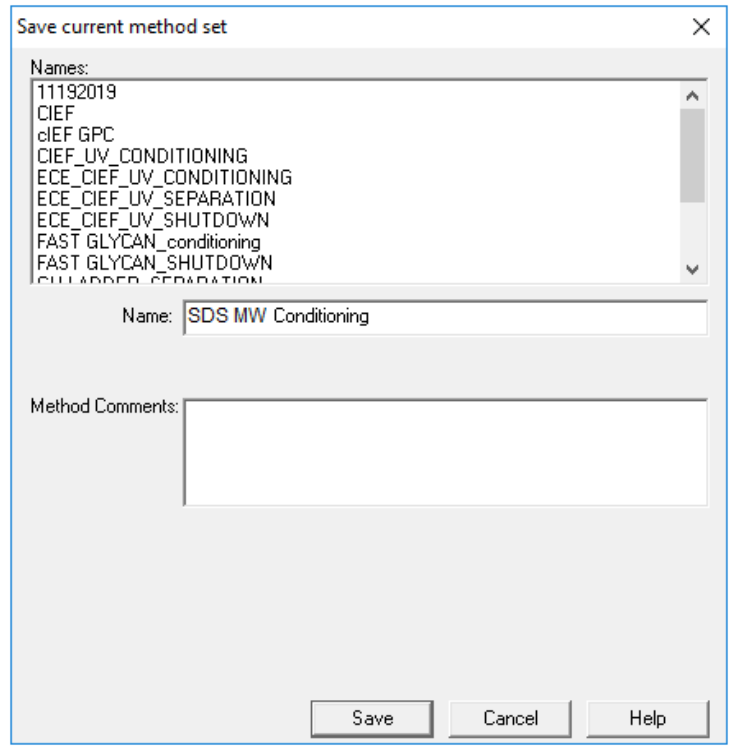

图 E.8 Save current method set 对话框

方法集将保存到当前项目。

- **5** 重复前面的步骤以再创建两个方法集。
	- **a.** 在 Instrument Method 列表中选择 SDS MW\_SEPARATION 以创建分离方法。 将该方法另存为"SDS MW Separation"。
	- **b.** 在 Instrument Method 列表中选择 SDS MW\_SHUTDOWN 以创建关闭方法。 将该方法另存为"SDS MW Shutdown"。

### <span id="page-48-0"></span>配置软件以使用多个孔板

Empower™ Software 设计用于没有缓冲剂托盘的色谱系统。要使用缓冲剂托盘,按照下述方式配 置 Empower™ Software。

1 在 Empower™ Software的 Run Samples 窗口中, 单击 Edit \> Plates。

Define Plates for Sample Set Method 对话框打开。

图 E.9 Define Plates for Sample Set Method 对话框

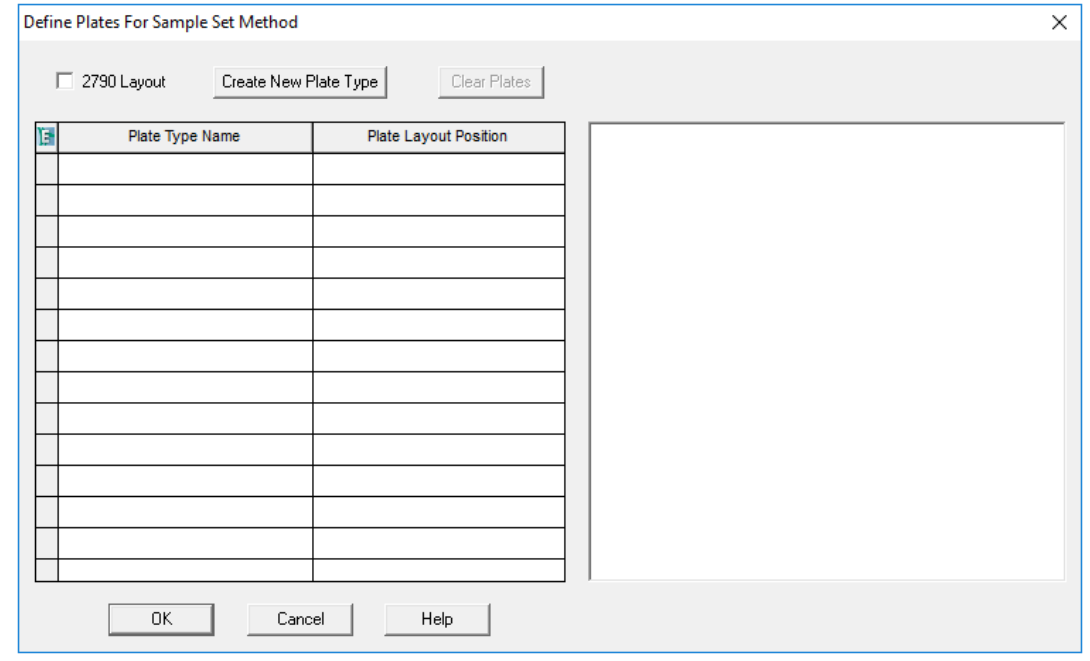

注:如果该对话框看上去不像上图,清除 2790 Layout 复选框。

- <span id="page-49-0"></span>**2** 在第一行中,设置缓冲剂入口托盘。
	- **a.** 单击 Plate Type Name 单元格,然后选择 PA 800 Plus Buffer Tray。

注: 如果 PA 800 Plus Buffer Tray 缺失, 则可能是未定义缓冲剂托盘和样品托盘。 请参阅 《PA 800 Plus Empower™ Driver 用户指南》。

对话框更新,显示孔板图片以及孔板定序模式的按钮。

- **b.** 单击 Plate Layout Position 单元格,然后输入 BI。
- c. 单击 III<sup>-</sup>(垂直不连续孔板定序模式)以指示运行过程中样品瓶的检测顺序。

图 E.10 定义缓冲剂入口孔板之后

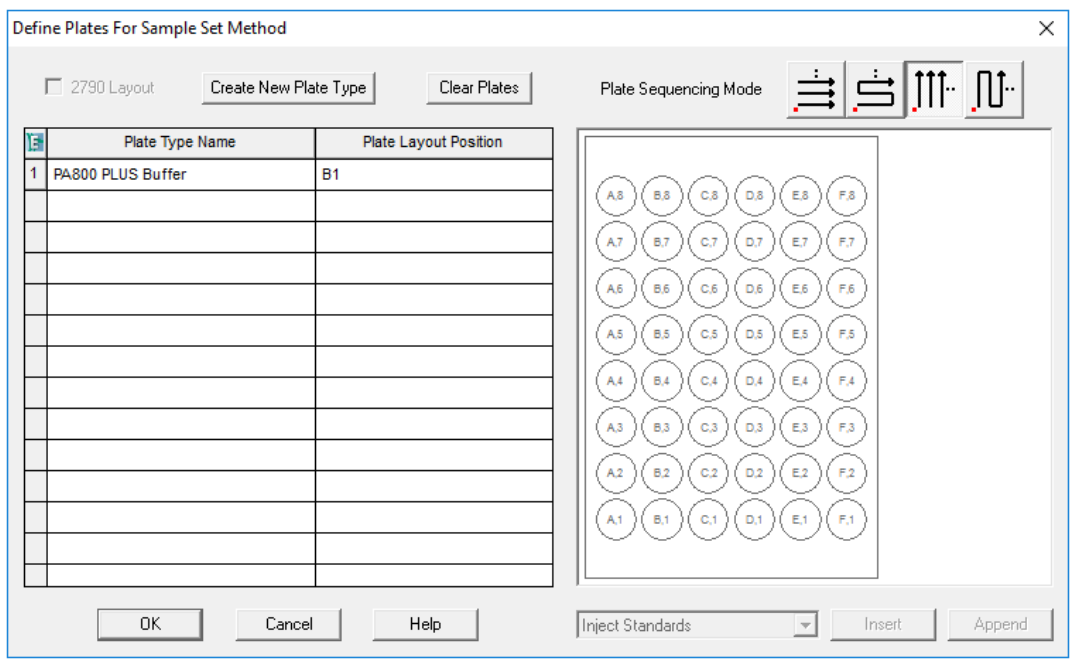

- **3** 重复步骤 [2](#page-49-0) 以在第二行中设置缓冲剂出口托盘。为 Plate Layout Position 输入 BO。
- <span id="page-50-0"></span>**4** 在第三行中,设置样品入口托盘。
	- **a.** 单击 Plate Type Name 单元格,然后选择正确的孔板类型: PA 800 Plus Sample Tray 或 PA 800 Plus 96 Well Sample Tray。
	- **b.** 单击 Plate Layout Position 单元格,然后输入 SI。
	- c. 单击 III<sup>-</sup>(垂直不连续孔板定序模式)以指示运行过程中样品瓶的检测顺序。

**5** 重复步骤 [4](#page-50-0) 以在第四行中设置样品出口托盘。为 Plate Layout Position 输入 SO。

#### 图 E.11 定义所有孔板类型之后

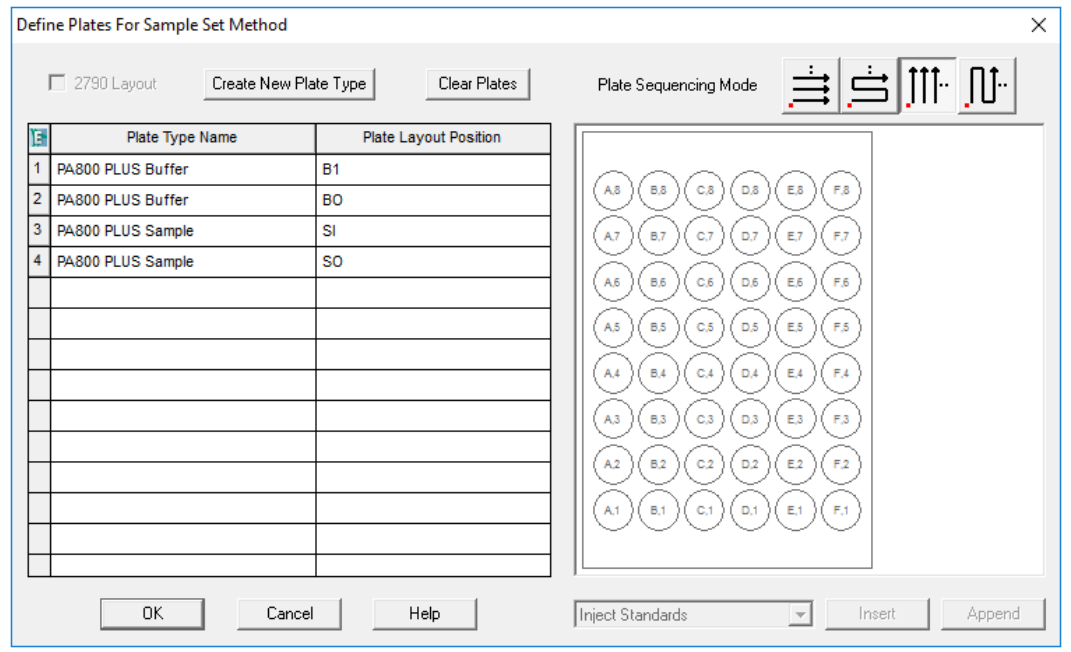

**6** 单击 OK 保存更改并关闭对话框。

### <span id="page-51-0"></span>创建样品组方法并运行样品

- 1 在 Empower<sup>™</sup> 软件 Project 窗口中, 单击 File \> New Method \> Sample Set Method。 New Sample Set Method Wizard 打开。
- 2 单击 Use the Sample Set Method Editor instead of the wizard, 然后单击 Next。

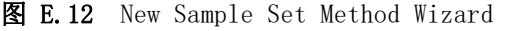

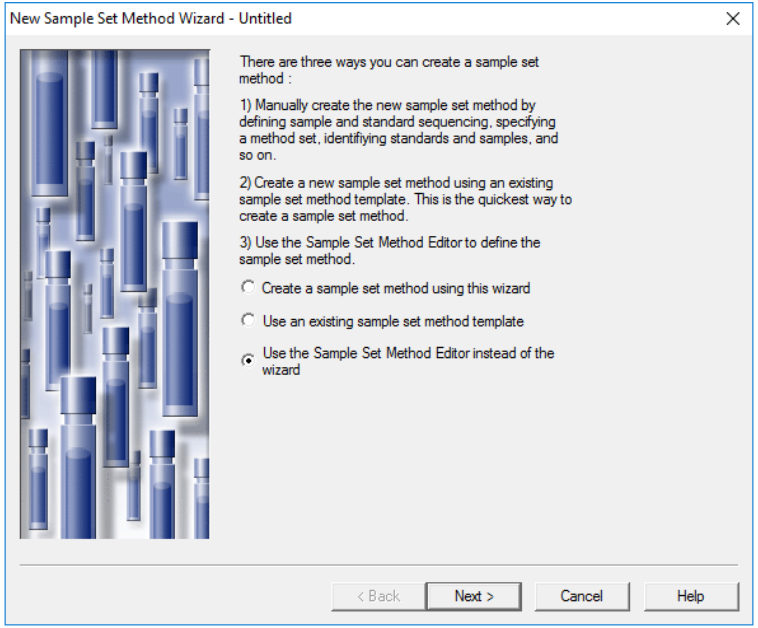

样品组方法编辑器打开。

- **3** 设置样品组方法。
	- **a.** 在第一行中,从 Method Set/Report or Export Method 单元格中选择 SDS MW Conditioning。
	- b. 在第 2 到 17 行中, 从 Method Set/Report or Export Method 单元格中选择 SDS MW Separation。
	- **c.** 在第 18 行中,从 Method Set/Report or Export Method 单元格中选择 SDS MW Shutdown。
	- **d.** 添加样品的必需信息。请参[阅表 E.1](#page-52-0)。其他字段则使用默认值。

<span id="page-52-0"></span>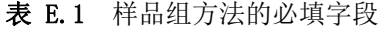

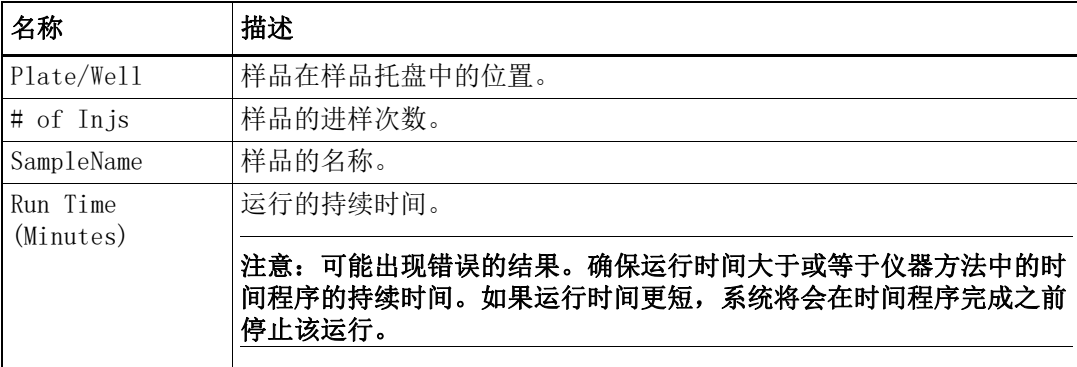

下图中显示了已完成的样品组方法。

注:Level 和 Reference Level 列在下图中为隐藏状态。

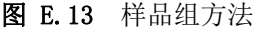

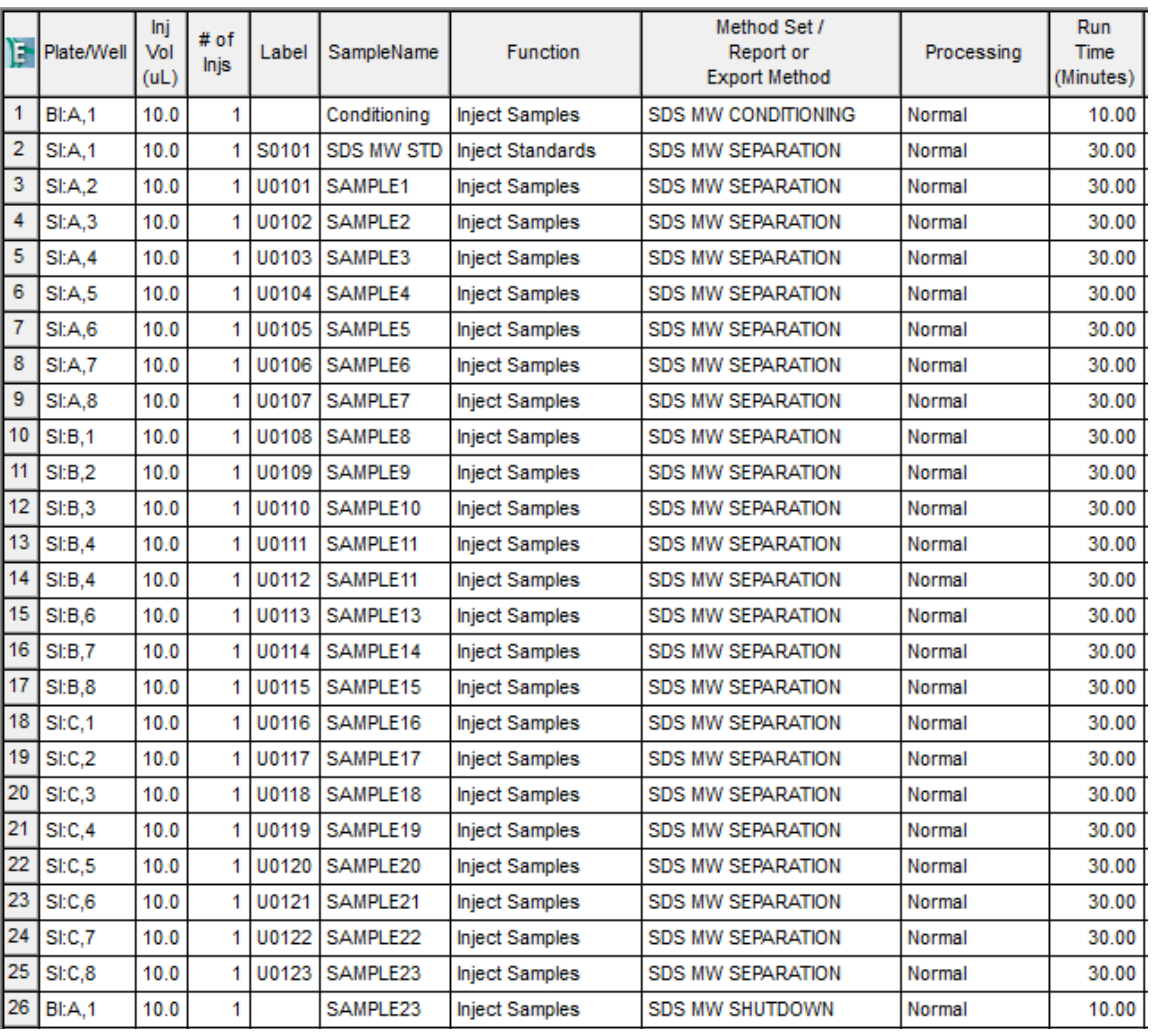

#### **4** 保存样品组方法。

**a.** 单击 File > Save。

Save current sample set method 对话框打开。

- **b.** 在 Name 字段中输入 SDS MW Sample Set Method。
- **c.** (可选)在 Method Comments 字段中输入信息。
- **d.** 如果系统提示,在 Password 字段中输入当前用户的 Empower™ Software 密码, 然后单击 Save。

方法集将保存到当前项目。

**5** 单击 Tools > Run Samples。

图 E.14 Select Desired Chromatography System 对话框

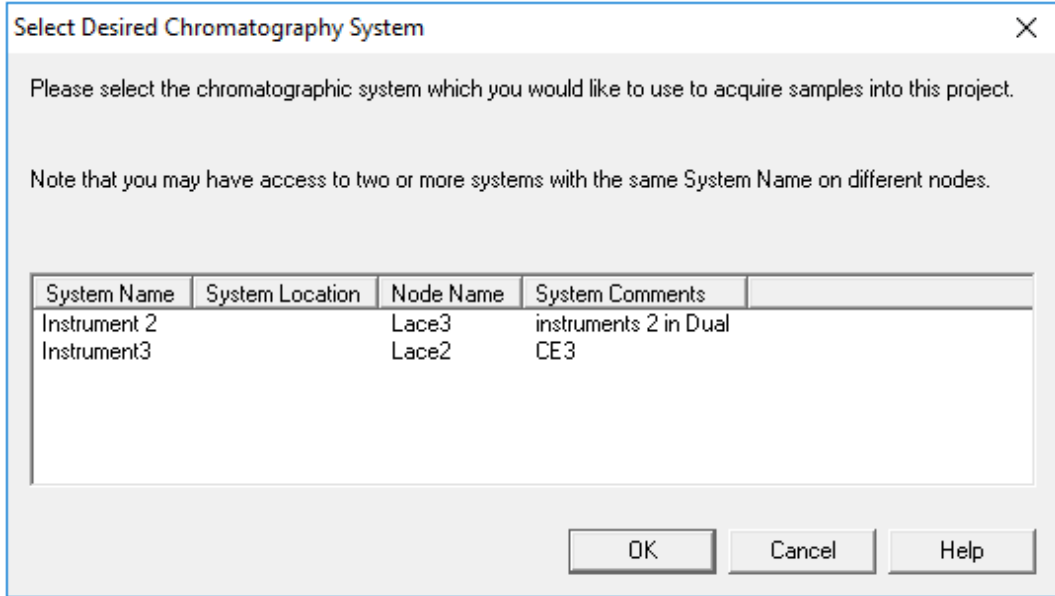

- **6** 单击要使用的系统,然后单击 OK。确保仪器已使用 PDA 检测器进行了配置。 Run Samples 窗口打开。
- 7 单击 **b**(加载样品组)。

Load Samples 对话框打开。

- **8** 单击 Load using a previously created sample set method, 然后单击 OK。
	- 图 E.15 Load Samples 对话框

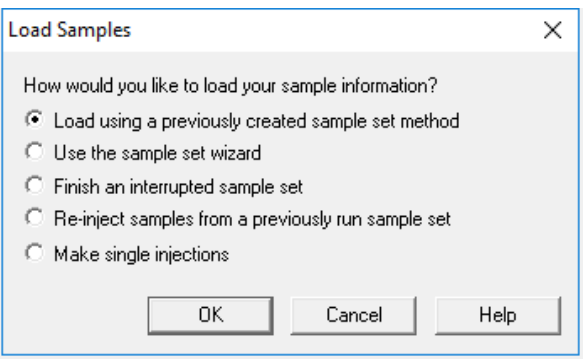

- Open an existing sample set method  $\times$ Names:<br>CIEF UV separation<br>CIEF UV separation<br>Fast Glycan<br>IgG PDA conditioning<br>IgG PDA Conditioning<br>IgG PDA Separation<br>IgG PDA Separation<br>IgG PDA Separation<br>IgG Sample Set Method Name: Open Cancel Help
- 图 E.16 Open an existing sample set method 对话框

- 9 单击列表中的 SDS MW Sample Set Method, 然后单击 Open。 该样品集方法在 Samples 选项卡中打开。
- 10 在 Empower<sup>™</sup> Software Project 窗口中, 单击 <sup>△</sup>(开始)。数据采集开始。 在运行过程中,Sample Set Method 窗口中代表正在采集的样品的行中的文本显示为红色。

**11** 在运行过程中,可执行以下操作:

- (可选)单击 |● (停止)以中止数据采集。
- **•** 查看电压和电流数据。

当运行结束时,Sample Set Method 窗口的所有行中的文本都显示为红色。

# 修订历史记录

#### <span id="page-56-0"></span>首次发行版本,A51970AA,2009 年 4 月 32 Karat™ Software 9.1 版

PA 800 plus 软件 1.1 版 PA 800 plus 固件 9.0 版

#### 首次修订, A51970AB, 2009 年 12 月

修改了公司地址

#### 第二次修订, A51970AC, 2011 年 2 月

32 Karat™ Software 9.1 版补丁 PA 800 plus 软件 1.1 版补丁 PA 800 plus 固件 9.2 版 更改了大量句法和语法

#### 第三次修订, A51970AD, 2014 年 1 月

尺寸和说明编辑

#### 第四次修订, A51970AE, RUO-IDV-05-6934-A, 2018 年 4 月

更名。应用了新模板。更新了法律内容。删除了安全章节,增加了对系统概要指南中安全内容的 提述。将创建方法说明替换为 PA 800 Plus 软件使用说明。增加了有害物质信息附录。

#### 第五次修订, RUO-IDV-05-6934-B, 2019 年 11 月

应用了新模板。更新了法律内容。增加了low pH SDS sample buffer (含样品制备说明)。 增加了"方法"附录。增加了"联系我们"。

#### 第六次修订, RUO-IDV-05-6934-C, 2020 年 7 月

更新了法律内容。更新了简介。增加了"储存卡盒 10 天以内"。更新了附录 A, "有害物质信 息"。增加了附录 C, "Low pH SDS Sample Buffer", 包括样品制备说明。增加了附录 D, "Low pH Phosphate SDS Sample Buffer"。增加了附录 E, "使用 Waters Empower™ 软件运行 样品"。更新了"联系我们"。

本指南适用于上述最新软件和固件,以及任何更高的后续版本。如果后续软件或固件版本对本指 南信息有影响,将在 SCIEX 网站上发布本指南的新版本。如需了解更新信息,请转到 [sciex.com](https://sciex.com) 并下载最新版本的指南。

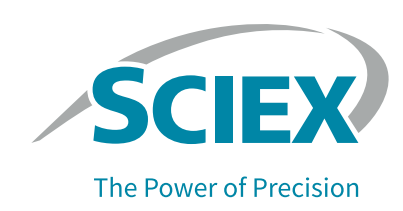

# 联系我们

# <span id="page-58-1"></span><span id="page-58-0"></span>客户培训

- **•** 北美地区:NA.CustomerTraining@sciex.com
- **•** 欧洲:Europe.CustomerTraining@sciex.com
- **•** 在欧盟与北美之外请访问 [sciex.com/education](https://sciex.com/education) 获取联系信息。

### <span id="page-58-2"></span>在线学习中心

 **•** [SCIEX University™](https://training.sciex.com)

### <span id="page-58-3"></span>采购耗材

从 [store.sciex.com](https://store.sciex.com) 在线重新订购 SCIEX 耗材。要建立订单,使用报价、订单确认或发货单中的 帐号。SCIEX 在线商店目前仅限美国、英国和德国可用,但是未来将扩大至其他国家。对于其他 国家的客户,请联系当地的 SCIEX 代表。

# <span id="page-58-4"></span>SCIEX 支持

SCIEX 及其代表在全球范围内设有经过系统培训的服务和技术专家。他们可以解答系统问题或可 能出现的任何技术问题。详情请访问 SCIEX 网站 [sciex.com](https://sciex.com) 或通过下述方式之一联系我们:

- [sciex.com/contact-us](https://sciex.com/contact-us)
- [sciex.com/request-support](https://sciex.com/request-support)

# <span id="page-59-0"></span>网络安全

有关 SCIEX 产品的最新网络安全指南,请访问 [sciex.com/productsecurity。](https://sciex.com/productsecurity)

# <span id="page-59-1"></span>文档

本版本的文档取代本文档的所有先前版本。

要查看本文档的电子版本,需要 Adobe Acrobat Reader。要下载最新版本,请转到 <https://get.adobe.com/reader>.

要查找软件产品文档,请参阅软件随附的版本发布说明或软件安装指南。

要查找硬件产品文档,请参阅系统或组件随附的客户参考 DVD。

最新版本的文档可从 SCIEX 网站上获得,网址: [sciex.com/customer-documents](https://sciex.com/customer-documents)。

注:如需免费获取本文档的印刷版本,请联[系 sciex.com/contact-us。](https://sciex.com/contact-us)